Зарегистрируйте ваше изделие и получите поддержку на веб-сайте www.philips.com/welcome

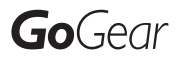

SA2MUS08

SA2MUS16

SA2MUS32

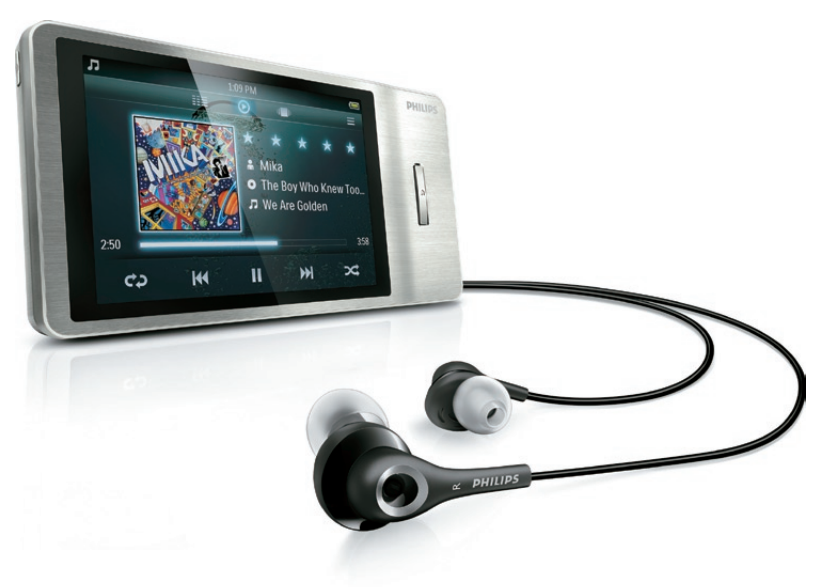

RU Руководство пользователя

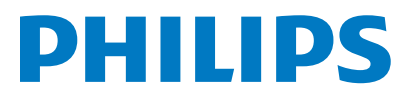

## Содержание

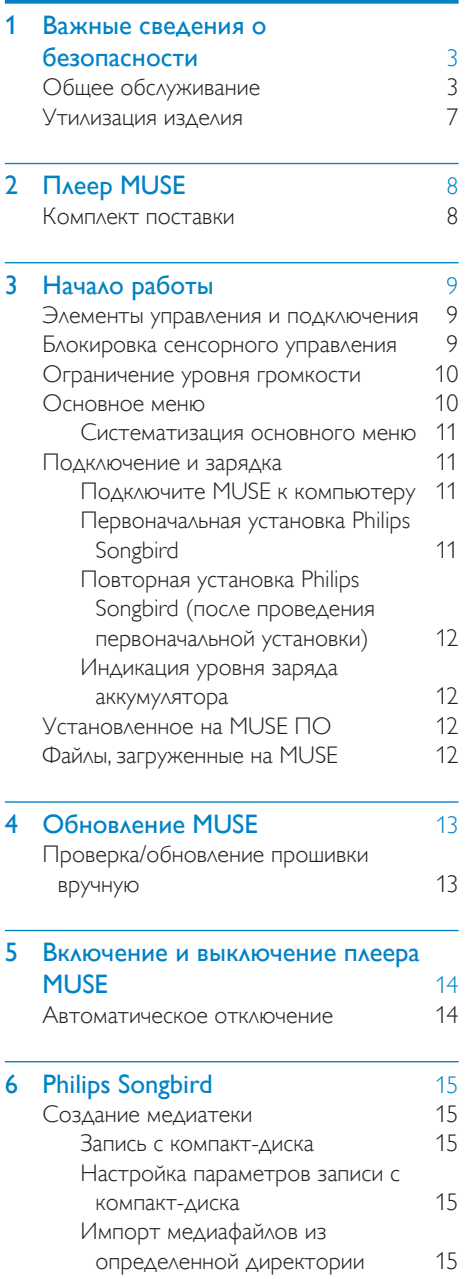

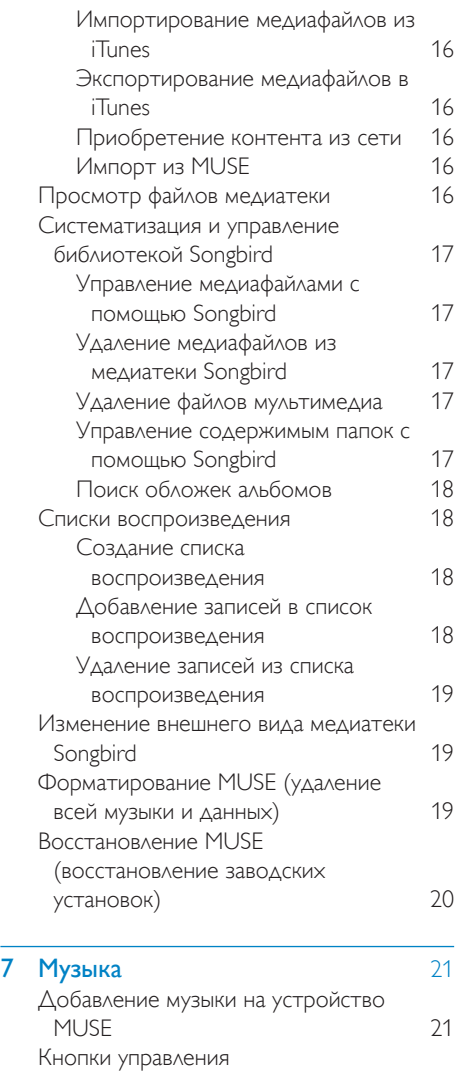

[воспроизведением музыки](#page-21-0) 21

записями [21](#page-21-0)

библиотеки [23](#page-23-0) [Удаление аудиодорожки в режиме](#page-23-0)  [текущего воспроизведения](#page-23-0) 23

аудиодорожек [23](#page-23-0)

[Обзор альбомов с музыкальными](#page-21-0) 

[Удаление одной или нескольких](#page-23-0) 

[Прослушивание музыки](#page-22-0) 22 [Настройка вида музыкальной](#page-23-0) 

Русский

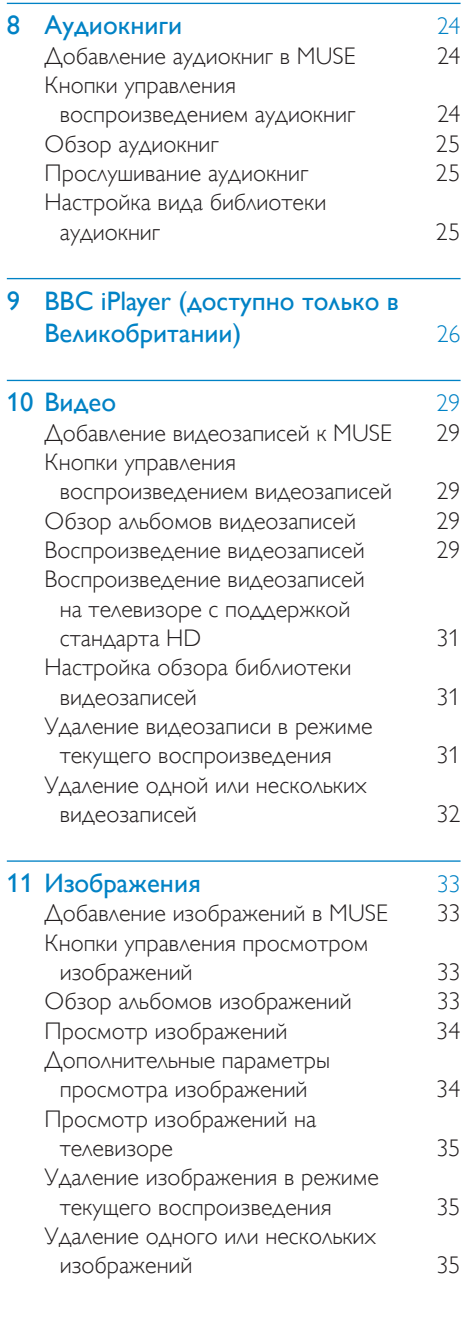

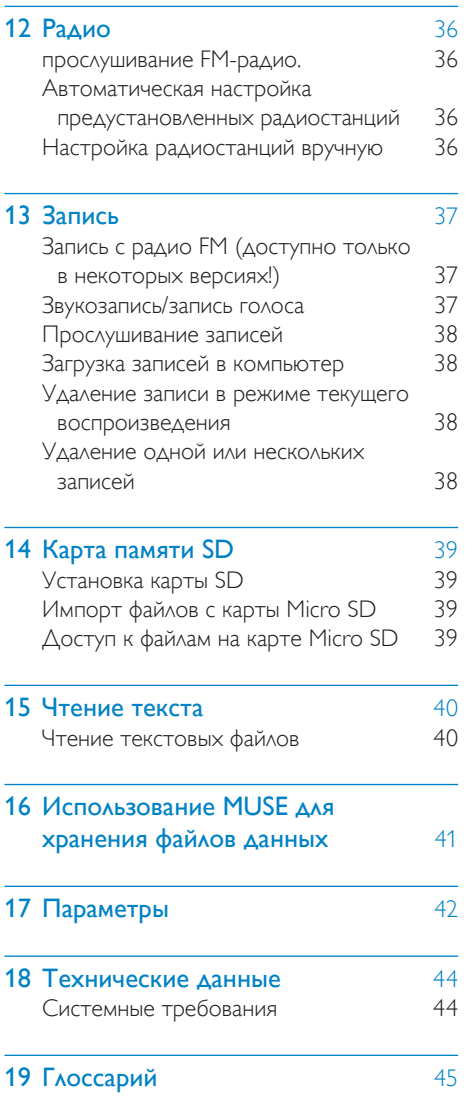

Необходима справка? Посетите

J.

#### www.philips.com/welcome

Там вы сможете найти полный комплект сопутствующих материалов, таких как руководство пользователя, последние версии программного обеспечения и ответы на часто задаваемые вопросы.

## <span id="page-3-0"></span>**Важные** сведения о безопасности

## Общее обслуживание

Перевод данного документа предоставляется исключительно в справочных целях.

В случае обнаружения расхождений между текстом на английском и русском языках, текст на английском языке имеет преимущественную силу.

#### Внимание

- Чтобы избежать повреждений или сбоев в работе устройства, придерживайтесь следующих инструкций:
- Не подвергайте устройство чрезмерному нагреву от отопительного оборудования или прямых солнечных лучей.
- Не роняйте устройство и не допускайте падения на него других предметов.
- Не допускайте погружения устройства в воду. Не допускайте попадания воды в гнездо для наушников или в батарейный отсек, так это может привести к серьезному повреждению.
- Работающие вблизи устройства мобильные телефоны могут вызвать помехи.
- Делайте резервные копии своих файлов. Всегда сохраняйте оригиналы файлов, загружаемых на устройство. Компания Philips не несет ответственности за потерю любых данных или утрату возможности их чтения/воспроизведения в случае, если устройство повреждено.
- Во избежание проблем управляйте файлами (передача, удаление и т.д.) только с помощью прилагаемого музыкального программного обеспечения.
- Не пользуйтесь чистящими средствами, содержащими спирт, аммиак, бензин или абразивные средства, так как они могут повредить устройство.

#### Рабочая температура и температура хранения

- Используйте устройство в помещении при температуре от 0 до 35º C
- Храните устройство в помещении при температуре от -20 до 45ºC
- Срок службы аккумулятора может сократиться в условиях низкой температуры.

#### Запасные части/аксессуары:

Для заказа запасных частей или аксессуаров к устройству посетите сайт www.philips.com/support.

#### Правила безопасности при прослушивании

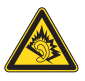

#### Слушайте с умеренной громкостью.

Использование наушников при прослушивании на максимальной громкости может привести к ухудшению слуха. Данное устройство может воспроизводить звук с таким уровнем громкости, который, даже при прослушивании менее минуты, способен привести к потере слуха у обычного человека. Возможность воспроизведения с высоким уровнем громкости предназначена для лиц с частичной потерей слуха. Уровень громкости может быть обманчивым. Со временем ваш слух адаптируется к более высоким уровням громкости. Поэтому после продолжительного прослушивания, то, что кажется нормальной громкостью, фактически может быть громким и вредным для вашего слуха. Во избежание этого установите безопасную громкость устройства, и подождите адаптации к этому уровню. Для установки безопасного уровня

громкости выполните следующие действия. Установите регулятор громкости на низкий уровень громкости.

Постепенно повышайте уровень громкости, пока звучание не станет достаточно четким, комфортным, без искажений.

Слушайте с разумной продолжительностью.

Прослушивание в течение длительного времени, даже при безопасном уровне громкости, может стать причиной потери слуха.

Старайтесь использовать

аудиооборудование с разумной

продолжительностью и устраивать перерывы в прослушивании.

При использовании наушников соблюдайте следующие правила.

Слушайте с умеренным уровнем громкости, с разумной продолжительностью.

Старайтесь не увеличивать громкость, пока происходит адаптация слуха.

Не устанавливайте уровень громкости, мешающий слышать окружающие звуки. В потенциально опасных ситуациях следует соблюдать осторожность или временно

прерывать прослушивание. Не используйте наушники во время

управления транспортными средствами, а также во время катания на велосипеде, скейтборде и т.п. Это может привести к транспортно-аварийной ситуации и во многих странах запрещено законом.

#### Модификации

Модификации, внесенные без согласия производителя, могут привести к утрате пользователем права на использование этого устройства.

#### Информация об авторских правах

Все торговые марки и торговые наименования являются собственностью соответствующих компаний и организаций. Несанкционированное копирование материалов с компакт-дисков или из сети Интернет является нарушением авторских прав и международных договоров. Незаконное создание копий защищенных материалов, в том числе компьютерных программ, файлов, музыкальных записей и записей теле- и радиопередач может являться нарушением закона об авторском праве и быть уголовно наказуемым. Данное оборудование не может быть использовано в этих целях.

Windows Media и логотип Windows являются зарегистрированными торговыми марками корпорации Microsoft в США и/или других странах.

#### Будьте ответственны! Уважайте авторские права.

## Be responsible **Respect copyrights**

Компания Philips уважает право окружающих на интеллектуальную собственность и просит ответного уважения у своих пользователей.

Мультимедийный контент в сети Интернет может создаваться и/или распространяться без разрешения владельца авторских прав. Несанкционированное копирование или распространение контента может привести к нарушению законов об авторском праве в различных странах, включая вашу. Ответственность за нарушение законов об авторском праве лежит на вас. Запись и передача на проигрыватель видеоданных, загруженных на ваш компьютер, может осуществляться лишь в том случае, если речь идет о свободно копируемом контенте, либо данных, на которые у вас имеется надлежащая лицензия. Вы можете использовать данный контент лишь для частного, некоммерческого воспроизведения. Вы должны соблюдать последующие инструкции об авторском праве, предоставленные владельцем прав на данный контент. Например, положение о запрете на дальнейшее копирование. Видеопотоки могут создаваться с использованием технологии защиты от копирования, которая не позволяет создавать копии файлов. В этой ситуации функция записи работать не будет, о чем вас предварительно уведомит сообщение.

#### Регистрация данных

Philips стремится к улучшению качества изделий и впечатлений потребителя от продукции Philips. Для распознавания пользовательского профиля устройство регистрирует некоторую информацию / данные в энергонезависимой памяти устройства. Такие данные используются для диагностики и определения неисправностей или проблем, которые могут возникнуть при использовании устройства. К таким данным относится, например, продолжительность работы в музыкальном режиме, количество случаев разрядки аккумулятора и т.д. Такие данные не влияют на записи или носители, используемые в устройстве, а так же на источники загрузки. Данные, сохраняемые в устройстве, используются ТОЛЬКО если пользователь возвращает устройство в сервисный центр Philips и ТОЛЬКО для того, чтобы упростить диагностику неисправности и предотвращение появления этой неисправности в дальнейшем. Сохраненные данные должны быть предоставлены пользователю по первому требованию.

#### Monkey's Audio decoder

- (1) The Monkey's Audio SDK and source code can be freely used to add APE format playback, encoding, or tagging support to any product, free or commercial. Use of the code for proprietary efforts that don't support the official APE format require written consent of the author.
- (2) Monkey's Audio source can be included in GPL and open-source software, although Monkey's Audio itself will not be subjected to external licensing requirements or other viral source restrictions.
- (3) Code changes and improvements must be contributed back to the Monkey's Audio project free from restrictions or

royalties, unless exempted by express written consent of the author.

- (4) Any source code, ideas, or libraries used must be plainly acknowledged in the software using the code.
- (5) Although the software has been tested thoroughly, the author is in no way responsible for damages due to bugs or misuse.

If you do not completely agree with all of the previous stipulations, you must cease using this source code and remove it from your storage device.

#### FLAC decoder

Copyright (C) 2000,2001,2002,2003,2004,2005, 2006,2007,2008,2009 Josh Coalson

Redistribution and use in source and binary forms, with or without modification, are permitted provided that the following conditions are met:

- Redistributions of source code must retain the above copyright notice, this list of conditions and the following disclaimer.
- Redistributions in binary form must reproduce the above copyright notice, this list of conditions and the following disclaimer in the documentation and/ or other materials provided with the distribution.
- Neither the name of the Xiph.org Foundation nor the names of its contributors may be used to endorse or promote products derived from this software without specific prior written permission.

THIS SOFTWARE IS PROVIDED BY THE COPYRIGHT HOLDERS AND CONTRIBUTORS "AS IS" AND ANY EXPRESS OR IMPLIED WARRANTIES, INCLUDING, BUT NOT LIMITED TO, THE IMPLIED WARRANTIES OF MERCHANTABILITY AND FITNESS FOR A PARTICULAR PURPOSE ARE DISCLAIMED. IN NO EVENT SHALL

THE FOUNDATION OR CONTRIBUTORS BE LIABLE FOR ANY DIRECT, INDIRECT, INCIDENTAL, SPECIAL, EXEMPLARY, OR CONSEQUENTIAL DAMAGES (INCLUDING, BUT NOT LIMITED TO, PROCUREMENT OF SUBSTITUTE GOODS OR SERVICES; LOSS OF USE, DATA, OR PROFITS; OR BUSINESS INTERRUPTION) HOWEVER CAUSED AND ON ANY THEORY OF LIABILITY, WHETHER IN CONTRACT, STRICT LIABILITY. OR TORT (INCLUDING NEGLIGENCE OR OTHERWISE) ARISING IN ANY WAY OUT OF THE USE OF THIS SOFTWARE, EVEN IF ADVISED OF THE POSSIBILITY OF SUCH DAMAGE.

#### © 2009, Xiph.Org Foundation

Redistribution and use in source and binary forms, with or without modification, are permitted provided that the following conditions are met:

- Redistributions of source code must retain the above copyright notice, this list of conditions and the following disclaimer.
- Redistributions in binary form must reproduce the above copyright notice, this list of conditions and the following disclaimer in the documentation and/ or other materials provided with the distribution.
- Neither the name of the Xiph.org Foundation nor the names of its contributors may be used to endorse or promote products derived from this software without specific prior written permission.

This software is provided by the copyright holders and contributors "as is" and any express or implied warranties, including, but not limited to, the implied warranties of merchantability and fitness for a particular purpose are disclaimed. In no event shall the foundation or contributors be liable for any direct, indirect, incidental, special, exemplary, or consequential damages (including, but not limited to, procurement of substitute goods or services; loss of use, data, or profits; or business interruption) however

caused and on any theory of liability, whether in contract, strict liability, or tort (including negligence or otherwise) arising in any way out of the use of this software, even if advised of the possibility of such damage

#### XPAT XML Parser

Copyright (c) 1998, 1999, 2000 Thai Open Source Software Center Ltd

Permission is hereby granted, free of charge, to any person obtaining a copy of this software and associated documentation files (the "Software"), to deal in the Software without restriction, including without limitation the rights to use, copy, modify, merge, publish, distribute, sub-license, and/or sell copies of the Software, and to permit persons to whom the Software is furnished to do so, subject to the following conditions:

The above copyright notice and this permission notice shall be included in all copies or substantial portions of the Software. THE SOFTWARE IS PROVIDED "AS IS", WITHOUT WARRANTY OF ANY KIND, EXPRESS OR IMPLIED, INCLUDING BUT NOT LIMITED TO THE WARRANTIES OF MERCHANTABILITY, FITNESS FOR A PARTICULAR PURPOSE AND NON-INFRINGEMENT. IN NO EVENT SHALL THE AUTHORS OR COPYRIGHT HOLDERS BE LIABLE FOR ANY CLAIM, DAMAGES OR OTHER LIABILITY, WHETHER IN AN ACTION OF CONTRACT, TORT OR OTHERWISE, ARISING FROM, OUT OF OR IN CONNECTION WITH THE SOFTWARE OR THE USE OR OTHER DEALINGS IN THE SOFTWARE.

## <span id="page-7-0"></span>Утилизация изделия

Изделие разработано и изготовлено с применением высококачественных деталей и компонентов, которые подлежат переработке и повторному использованию. Если изделие маркировано значком с изображением перечеркнутого мусорного бака, это означает, что изделие подпадает под действие директивы Европейского Парламента и Совета 2002/96/EC:

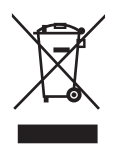

Не выбрасывайте изделие вместе с бытовыми отходами. Для утилизации электрических и электронных изделий необходимы сведения о местной системе отдельной утилизации отходов. Правильная утилизация отработавшего изделия поможет предотвратить возможные негативные последствия для окружающей среды и здоровья человека.

### Предупреждение

- Извлечение встроенного аккумулятора приводит к потере гарантии и может стать причиной повреждения изделия.
- Следующие инструкции по извлечению и утилизации должны выполняться только по окончании срока эксплуатации изделия.

В изделии содержится встроенный аккумулятор, который попадает под действие директивы 2006/66/EC, согласно которой аккумулятор нельзя утилизировать вместе с бытовыми отходами.

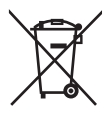

Для обеспечения функциональности и безопасности работы изделия извлечение аккумулятора должно производиться специалистами в официальном пункте приемки или сервисном центре.

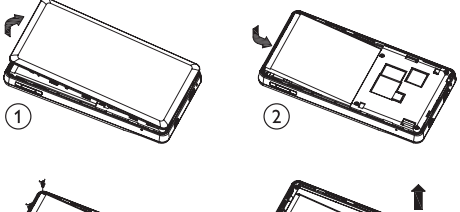

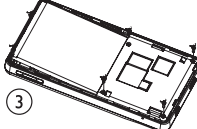

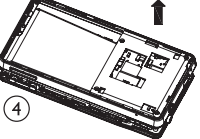

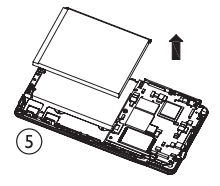

Для утилизации батарей необходимы сведения о местной системе отдельной утилизации отходов. Правильная утилизация аккумуляторов поможет предотвратить возможные негативные последствия для окружающей среды и здоровья человека.

#### Примечание для Европейского Союза

Данное изделие соответствует требованиям Европейского Союза по радиопомехам.

## <span id="page-8-0"></span>2 Плеер MUSE

Возможности MUSE

- слушать музыку
- просмотр изображений
- просмотр видео
- прослушивание FM-радио
- создание записей
- читать текст.

## Комплект поставки

Проверьте наличие всех составляющих комплектации. Плеер

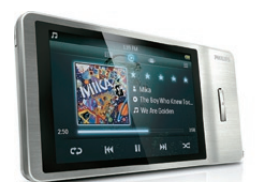

Наушники

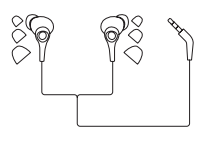

Кабель USB

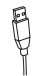

Краткое руководство

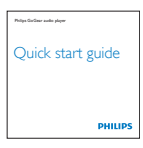

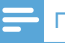

#### Примечание

• Изображения приведены только в качестве примеров. Philips оставляет за собой право изменять цвет/конструкцию изделия без предварительного уведомления.

## <span id="page-9-0"></span>3 Начало работы

### Элементы управления и подключения

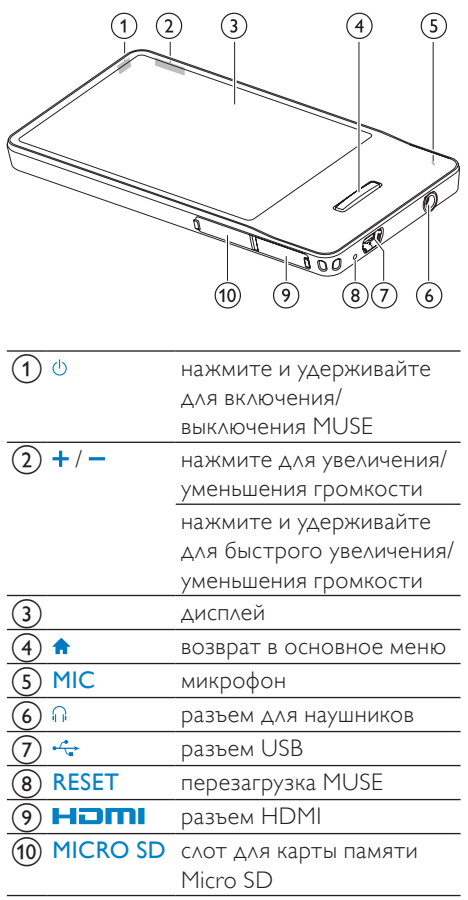

#### Совет

• Дополнительную информацию о возможностях управления в определенных режимах см. в соответствующих описаниях в начале глав, посвященных режимам (музыка, видео и пр.).

## Блокировка сенсорного управления

Сенсорное управление MUSE можно заблокировать.

- $1$  Для блокировки сенсорного управления нажмите кнопку  $\Diamond$ .
	- » Экран устройства погаснет.
	- » Все кнопки сенсорного управления будут заблокированы (кроме кнопок управления громкостью).
- 2 Чтобы снова включить экран, нажмите одну из следующих кнопок:
	- $\phi$ •
	- •
- 3 Пальцем перетащите вертикальную панель блокировки на экран и разблокируйте кнопки сенсорного управления.
	- » Все кнопки сенсорного управления разблокируются.

## <span id="page-10-0"></span>Ограничение уровня громкости

#### Внимание

• Прослушивание на высоком уровне громкости может повредить слух.

На устройстве MUSE можно установить максимально допустимый уровень громкости.

- 1 Во время прослушивания музыки нажмите кнопку $\equiv$ , а затем выберите пункт [Ограничение громкости].
- 2 Перетащите пальцем ползунок регулировки громкости вдоль шкалы на экране, установите необходимый уровень.
	- » Если установлен максимально допустимый уровень громкости, громкость на устройстве MUSE не превысит заданного уровня даже при нажатии кнопки + для увеличения громкости.

Чтобы отключить ограничение громкости, выполните следующее.

- 1 Во время прослушивания музыки нажмите кнопку $\equiv$ , а затем выберите пункт [Ограничение громкости].
- 2 Перетащите пальцем ползунок регулировки громкости вдоль шкалы на экране, установите максимальный уровень.

## Основное меню

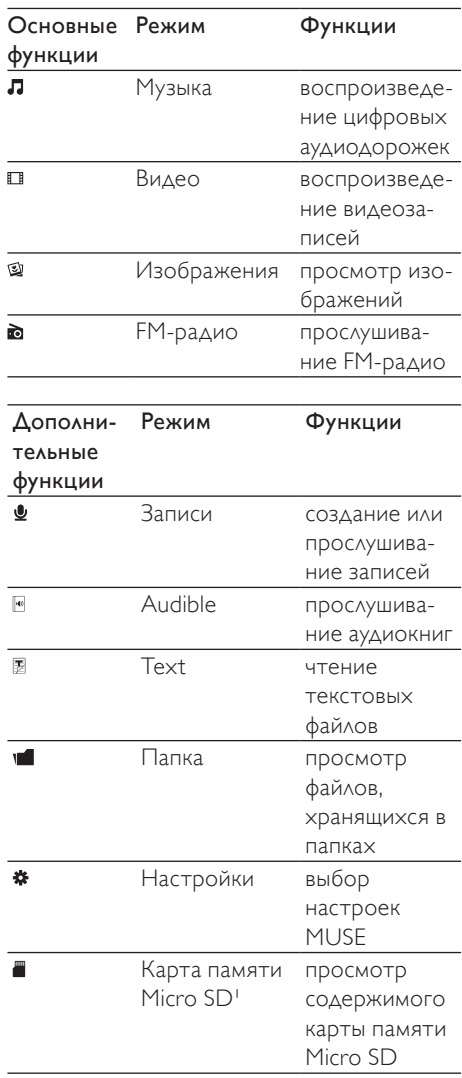

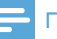

#### Примечание

• Нарта Micro SD появляется в меню после установки карты памяти Micro SD в слот для карт Micro SD.

#### <span id="page-11-0"></span>Систематизация основного меню

В основном меню четыре главных функции находятся в верхней части, а дополнительные — в нижней. Для удобства можно изменить вид основного меню, поменяв соответствующие значки местами.

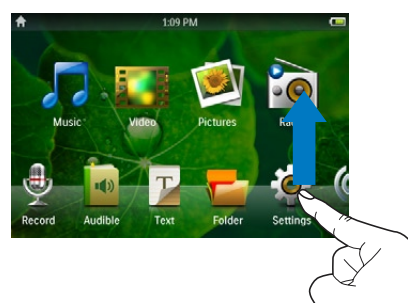

#### Чтобы поменять значки местами,

- 1 Посмотрите, как расположены значки:
	- один значок расположен внизу, второй — наверху;
	- оба значка расположены внизу.
- 2 Нажмите и удерживайте значок для разблокировки.
	- При необходимости нажмите и удерживайте значок внизу. » Экран погаснет.
		-
- 3 Перетащите один значок на место другого.
- $4$  Отпустите значок.
	- » Теперь местоположение значков изменено.
	- » Яркость экрана восстановится до обычного значения.

### Подключение и зарядка

MUSE оснащен встроенным аккумулятором, который можно заряжать через USB-порт компьютера (USB-кабель входит в комплект).

#### Примечание

- При подключении устройства MUSE к компьютеру отображается окно выбора:
- [Зарядка и передача] или [Зарядка и воспроизвед.].
- Если выбор не сделан, устройство MUSE автоматически запускает [Зарядка и передача].

#### Подключите MUSE к компьютеру

- 1 Подключите штекер прилагаемого кабеля USB к свободному USB-порту компьютера.
- $2$  Подключите малый штекер USBкабеля к малому гнезду USB MUSE.
- $3$  Включите компьютер.
	- » Начнется зарядка MUSE.

### Первоначальная установка Philips **Songbird**

При первом подключении MUSE к компьютеру на экране появится всплывающее окно.

- 1 Выберите Install Philips Songbird.
- $2$  Для завершения установки следуйте инструкциям на экране.

#### Примечание

• Для проведения установки необходимо принять условия соглашения.

Если всплывающее окно не появится автоматически

1 Выберите Мой компьютер (для Windows XP/Windows 2000) или <span id="page-12-0"></span>Компьютер (для Windows Vista/ Windows 7).

- $2$  Шелкните правой кнопкой мыши значок Philips GoGear MUSE.
- 3 Выберите Install Philips Songbird (Setup. exe).
- 4 Для завершения установки следуйте инструкциям на экране.

#### Примечание

• Для проведения установки необходимо принять условия соглашения.

### Повторная установка Philips Songbird (после проведения первоначальной установки)

#### Важно!

Установочный файл Philips Songbird загружен на MUSE.

В целях экономии пространства на MUSE установочный файл удаляется автоматически во время первоначальной установки ПО.

Чтобы иметь возможность установки ПО в любое время после проведения первоначальной установки, следуйте инструкциям ниже.

- 1 Подключите MUSE к компьютеру.
- $2$  Проверьте наличие подключения компьютера к сети Интернет, откройте проводник Windows.
- $3$  В проводнике Windows щелкните правой кнопкой мыши MUSE, выберите установку Philips Songbird.
	- » Установочный файл будет загружен через Интернет.
- $4\,$  Для завершения установки следуйте инструкциям на экране.

#### Индикация уровня заряда аккумулятора

На дисплее отображается примерный уровень заряда аккумулятора:

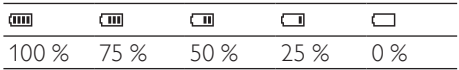

» При почти полной разрядке аккумулятора значок аккумулятора мигает. Плеер сохраняет все настройки и отключается примерно через 60 секунд.

#### Примечание

- Число зарядных циклов аккумулятора ограничено. Срок службы аккумулятора и число зарядных циклов зависит от частоты использования и выбранных параметров.
- После завершения цикла зарядки анимация прекращается, а на дисплее отображается значок ФД

## Совет

• Чтобы обеспечить экономный расход заряда аккумулятора и продлить время работы устройства MUSE, зайдите в меню  $\ast$  > [Настройки дисплея] > [Таймер отключения экрана] и выберите минимальный параметр таймера.

## Установленное на MUSE ПО

MUSE поставляется со следующим предустановленным ПО:

**Philips Songbird** (для обновления встроенной программы MUSE и переноса файлов мультимедиа)

## Файлы, загруженные на MUSE

На MUSE загружены следующие файлы.

- Руководство пользователя
- Часто задаваемые вопросы

## <span id="page-13-0"></span>4 Обновление **MUSE**

Управление устройством MUSE выполняется с помощью встроенной программы, называемой "прошивкой". Возможно, после приобретения устройства MUSE вышли новые версии прошивки.

Программа Philips Songbird используется для проверки доступных обновлений прошивки в Интернете.

Установите программу Philips Songbird на компьютер (см. главу Установка программы) и следуйте инструкциям по обновлению прошивки (см. главу Проверка / обновление прошивки вручную).

#### Примечание

• При обновлении прошивки музыкальные файлы не пострадают.

## Проверка/обновление прошивки вручную

- 1 Убедитесь, что компьютер подключен к сети Интернет.
- 2 Подключите MUSE к компьютеру (дополнительные инструкции см. в разделе Подключение и зарядка).
- $3$  Чтобы запустить приложение Philips Songbird на компьютере выберите Пуск > Программы > Philips > Philips Songbird.
- $4$  Щелкните MUSE на панели проигрывателя. Затем во всплывающем окне выберите Tools (Инструменты) > Check for updated firmware (Проверить обновления для встроенной программы).
	- » Philips Songbird проверит наличие обновлений и установит новую версию прошивки из сети Интернет.
- $5$  Для проведения обновления прошивки MUSE следуйте инструкциям на экране.
- 6 Подождите завершения процесса обновления, затем отключите MUSE от компьютера.
	- » После обновления встроенной программы MUSE перезагрузится и будет готов к использованию.

<span id="page-14-0"></span>5 Включение и выключение плеера MUSE

1 Нажмите и удерживайте кнопку более 2 секунд для переключения между режимами включения и выключения.

### Автоматическое отключение

Для экономии заряда аккумулятора в MUSE предусмотрена функция автоматического отключения.

После 10 минут бездействия (музыка не воспроизводится, ни одна из кнопок не была нажата) устройство MUSE отключается.

1 Для повторного включения MUSE нажмите и удерживайте кнопку более 2 секунд.

## Совет

• По умолчанию установлен параметр "10 минут", так как это наиболее экономичный параметр энергосберегающего режима. Параметры режима можно изменить в меню настроек.

## <span id="page-15-0"></span>6 Philips Songbird

Устройство MUSE поставляется вместе с программой Philips Songbird.

Данная программа Philips Songbird позволяет:

- приобретать медиафайлы (музыку и видео) в сети Интернет;
- создавать медиатеку;
- систематизировать медиатеку;
- воспроизводить аудио- и видеофайлы;
- синхронизировать медиафайлы с MUSE.

При первом запуске программы Philips Songbird выберите вариант импорта медиафайлов в медиатеку Songbird.

- Импорт существующей медиатеки iTunes.
- Поиск медиафайлов в определенных директориях. (Можно выбрать параметр синхронизации данных с папкой, чтобы в случае добавления или удаления файлов в папке эти файлы были добавлены или удалены в медиатеке Songbird.)

## Создание медиатеки

Для создания медиатеки с помощью Songbird используйте одну (или более) из следующих возможностей.

#### Запись с компакт-диска

По умолчанию программа Philips Songbird устанавливает следующие дополнения, необходимые для записи файлов с компакт-диска:

- CD Rip Support
- Gracenote Metadata Lookup Provider

### Настройка параметров записи с компакт-диска

- **1** Запустите программу Songbird на компьютере.
- $2$  Выберите Инструменты $>$ Параметры...
- $3$  Выберите вкладку CD Rip, выберите параметры записи с компакт-диска.
- 4 Щелкните OK для подтверждения.

### Импорт медиафайлов из определенной директории

Данная процедура описывает, как можно импортировать медиафайлы (музыку и видео), сохраненные в других директориях компьютера или компьютерной сети.

- **1** Запустите программу Songbird на компьютере.
- 2 На панели инструментов Songbird щелкните Файл, выберите пункт Импортировать медиафайлы....
- $3$  Выберите медиафайлы (музыку и видео), нажмите OK.
	- » Добавленные медиафайлы отображаются в медиатеке.

## Совет

• При выборе папки, содержащей аудио- или видеофайлы, программа осуществляет поиск файлов и добавляет их в медиатеку (файлы с одинаковыми названиями дважды не копируются).

#### <span id="page-16-0"></span>Импортирование медиафайлов из iTunes

- 1 Запустите программу Songbird на компьютере.
- $2$  Выберите Инструменты $>$ Параметры...
- **3** На панели инструментов Songbird выберите вкладку Импортирование медиафайлов, затем выберите пункт Импортировать треки из iTunes/ Экспортировать треки в iTunes.
- 4 Выберите местоположение и параметры медиатеки.
- $5$  Выберите Импортировать медиатеку.
	- » Программа импортирует медиатеку iTunes на Songbird.

### Экспортирование медиафайлов в iTunes

- 1 Запустите программу Songbird на компьютере.
- $2$  Выберите Инструменты $>$ Параметры...
- $3$  На панели инструментов Songbird выберите вкладку Импортирование медиафайлов, затем выберите пункт Импортировать треки из iTunes/ Экспортировать треки в iTunes.
- 4 Выберите местоположение и параметры медиатеки.
- $5$  Выберите пункт Экспорт медиатеки.
	- » Программа перенесет файлы с Songbird в iTunes.

### Приобретение контента из сети

Приобрести медиаконтент можно из следующих онлайн-ресурсов:

7-digital

Проверьте технические параметры MUSE, чтобы узнать список доступных сервисов.

### Импорт из MUSE

- **1** Запустите программу Songbird на компьютере.
- $2$  На панели инструментов Songbird щелкните Файл, выберите пункт Импортировать медиафайлы....
- $3$  Выберите записи на MUSE и нажмите OK.
	- » Выбранные записи появятся в медиатеке.

#### ⋇ Совет

• Если в выбранной папке есть записи, программа осуществляет поиск записей и добавляет их в медиатеку (файлы с одинаковыми названиями дважды не копируются).

## Просмотр файлов медиатеки

Медиатека Songbird имеет следующую структуру.

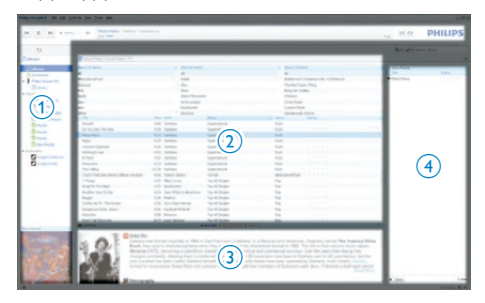

- a Панель плеера (область, в которой отображается MUSE)
- b Панель медиатеки (область, в которой отображается содержимое медиатеки)
- (3) Панель параметров (область, в которой отображается дополнительная информация о контенте, например списки воспроизведения)

<span id="page-17-0"></span>(4) Панель информации (область, в которой отображается информация о выбранных параметрах)

## Систематизация и управление библиотекой Songbird

### Управление медиафайлами с помощью Songbird

- **1** Запустите программу Songbird на компьютере.
- $2$  Выберите Инструменты $>$ Настройки...
- $3$  На панели инструментов Songbird выберите вкладку Управление медиатекой.
- 4 Щелкните Включить режим управления.
- $5$  Выберите параметры систематизации.

#### Удаление медиафайлов из медиатеки Songbird

- 1 В медиатеке Songbird щелкните медиафайл правой кнопкой мыши, выберите Удалить.
- 2 В окне запроса щелкните Удалить, чтобы подтвердить удаление файла.
	- » Выбранный файл будет удален из медиатеки и всех списков воспроизведения. (По умолчанию файл стирается, но не удаляется полностью. Медиафайл сохраняется в исходной директории на компьютере или компьютерной сети.)

## Совет

- Чтобы выбрать несколько файлов на компьютере, нажмите и удерживайте клавишу Ctrl.
- Чтобы выбрать несколько файлов, идущих по-порядку, нажмите Shift.

#### Удаление файлов мультимедиа

Удаление файлов мультимедиа с помощью проводника Windows

- 1 Подключите MUSE к компьютеру, откройте проводник Windows.
- $2$  Найдите папку с файлами мультимедиа на MUSE.
- $3$  Удалите файл мультимедиа, используя стандартную процедуру удаления файлов на компьютере.

### Управление содержимым папок с помощью Songbird

С помощью Songbird

- можно отслеживать изменения в содержимом папки
- и удалять или добавлять медиафайлы в медиатеку в соответствии с изменениями в папке на компьютере.
- **1** Запустите программу Songbird на компьютере.
- **2** Выберите Инструменты $>$ Параметры...
- $3$  На панели инструментов Songbird выберите вкладку Импортирование медиафайлов, Наблюдение за папками.
- 4 Выберите папку Songbird, содержимое которой необходимо отслеживать.
	- » Изменения в выбранной папке будут отслеживаться, программа Songbird будет синхронизировать изменения в папке на компьютере с медиатекой.

#### <span id="page-18-0"></span>Поиск обложек альбомов

Чтобы выполнить поиск обложек, выберите один из предложенных вариантов действий:

- **1** Запустите программу Songbird на компьютере.
- На панели инструментов Songbird выберите Инструменты > Найти обложку альбома.
	- » Если не выбраны записи, Songbird выполнит поиск всех доступных обложек.
- Щелкните по выбранным записям правой кнопкой мыши.
	- » Songbird выполнит поиск обложек для выбранных файлов.

## Списки воспроизведения

По умолчанию программа Philips Songbird устанавливает следующие дополнения, необходимые для записи файлов с компактдиска:

- CD Rip Support
- Gracenote Metadata Lookup Provider

#### Создание списка воспроизведения

- **1** Запустите программу Songbird на компьютере.
- 2 Чтобы создать новый список воспроизведения, выберите один из предложенных вариантов действий.
	- На панели инструментов Songbird выберите Файл > Создать список воспроизведения.
	- Правой кнопкой мыши щелкните в левом поле, выберите пункт Создать список воспроизведения.
	- В нижней левой части панели параметров щелкните значок +.
	- » На панели параметров появится новый список воспроизведения.
- 3 Введите название нового списка воспроизведения.

### Добавление записей в список воспроизведения

- **1** Запустите программу Songbird на компьютере.
- Выберите одну или несколько записей.
- 3 Чтобы добавить записи в список воспроизведения, выберите один из предложенных вариантов действий.
	- Перетащите выбранные записи в список воспроизведения на панели параметров.
	- Щелкните элемент правой кнопкой мыши и выберите Добавить в список воспроизведения > Название списка воспроизведения.
	- » Все выбранные записи будут добавлены в список воспроизведения.

### <span id="page-19-0"></span>Удаление записей из списка воспроизведения

- 1 Запустите программу Songbird на компьютере.
- Выберите список воспроизведения.
- 3 Щелкните запись, которую необходимо удалить, выберите Удалить.
	- » Выбранная запись будет удалена из списка воспроизведения.

## Изменение внешнего вида медиатеки Songbird

Вы можете изменить оформление и цветовую схему медиатеки Songbird. Этот процесс получил название "смена тем оформления". Новые темы устанавливаются и управляются таким же образом, как и дополнения.

Поиск новых тем оформления

- **1** Запустите программу Songbird на компьютере.
- 2 На панели инструментов Songbird выберите Вид > Темы оформления > Другие темы оформления….
	- » Программа произведет поиск новых тем оформления.
	- » Для установки новых тем следуйте инструкциям на экране.

## Форматирование MUSE (удаление всей музыки и данных)

В программе Philips Songbird имеется функция форматирования, которая позволяет отформатировать устройство MUSE и удалить все файлы из встроенной памяти.

#### Внимание

- В результате выполнения описанной ниже процедуры все файлы, сохраненные на устройстве MUSE, будут удалены.
- Установите программу Philips Songbird на компьютер (см. раздел Установка программного обеспечения), а затем запустите программу.
- 2 На панели проигрывателя Philips Songbird нажмите MUSE.
- $\,3\,\,$  На панели библиотеки нажмите вкладку Инструменты.
- $4$  На панели инструментов нажмите Форматировать устройство.
- $5$  Для завершения процесса восстановления следуйте инструкциям на экране.

## <span id="page-20-0"></span>Восстановление MUSE (восстановление заводских установок)

Программа Philips Songbird имеет функцию восстановления, с помощью которой можно восстановить заводские установки устройства MUSE.

Перед использованием этой функции необходимо создать резервную копию файлов, сохраненных на устройстве MUSE (если возможно).

#### Внимание

- В результате выполнения описанной ниже процедуры все файлы, сохраненные на устройстве MUSE, будут удалены, а также будут восстановленные заводские установки.
- **1** Установите программу Philips Songbird на компьютер (см. раздел Установка программного обеспечения), а затем запустите программу.
- 2 На панели меню Philips Songbird (в верхней части) щелкните раскрывающееся меню Tools (Инструменты), а затем выберите Repair My MUSE (Восстановить заводские установки MUSE).
- 3 Для завершения процесса восстановления следуйте инструкциям на экране.

## <span id="page-21-0"></span>**Музыка**

## Добавление музыки на устройство MUSE

1 Информацию о добавлении (передаче) медиафайлов, например музыки, на устройство MUSE см. в главе "Songbird" данного руководства пользователя.

## Кнопки управления воспроизведением музыки

Кнопки управления в режиме воспроизведения музыки:

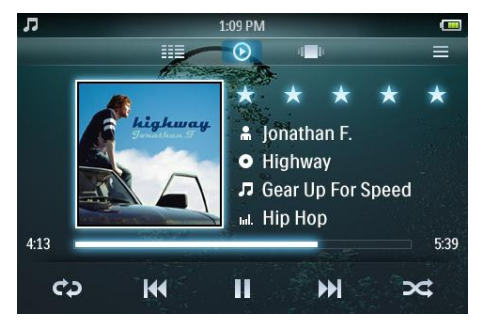

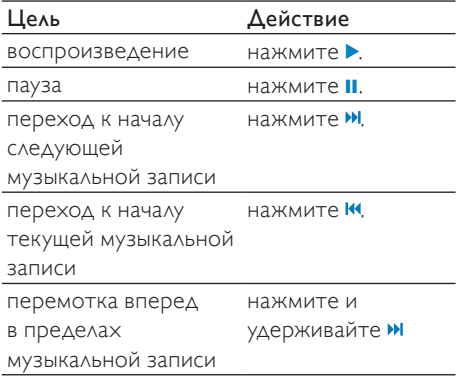

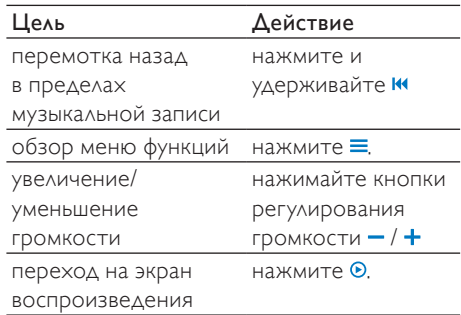

## Обзор альбомов с музыкальными записями

Просмотреть музыкальную библиотеку по обложкам альбомов можно следующим образом.

- 1 Нажмите кнопку Придля отображения обозревателя.
- 2 Чтобы просмотреть обложки альбомов, пальцем прокручивайте меню экрана справа налево или слева направо.

## <span id="page-22-0"></span>Прослушивание музыки

- В основном меню нажмите кнопку Л для входа в режим прослушивания музыки.
	- » Файлы отображаются в колонках медиатеки, вид которой можно настроить:

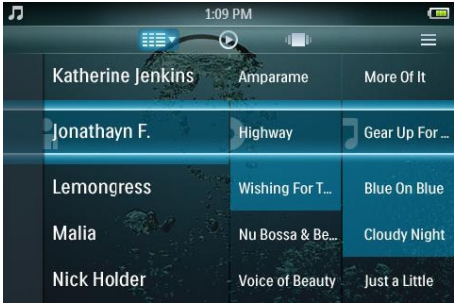

- → Нажмите **••** чтобы получить доступ к параметрам просмотра, коснитесь параметра, чтобы выбрать его.
- $2$  Прокручивая экран при помощи пальца, перемещайтесь по экрану вверх или вниз для просмотра списков музыкальных записей.
- $3$  При нахождении нужной записи нажмите на нее, чтобы начать воспроизведение.
	- Нажмите кнопку **II**, чтобы установить паузу.
	- Нажмите кнопку >, чтобы возобновить воспроизведение.
	- Нажмите кнопку <del>А</del> для возврата в основное меню.

Во время воспроизведения музыки можно выбирать дополнительные параметры воспроизведения:

- Нажмите на полоску рейтинга один или более раз, чтобы выбрать функцию присвоения рейтинга:
	- (рейтинг не указан);
	- $\star \cdot \cdot \cdot$  (рейтинг 1);
	- $\star \star \cdot \cdot \cdot$  (рейтинг 2);
	- $\star \star \star \cdot \cdot$  (рейтинг 3);
	- $\star\star\star\star\cdot$  (рейтинг 4);
	- \*\*\*\*\* (рейтинг 5).
- Нажмите кнопку •• один или более раз для выбора функции повтора:
	- повтор 1 (повтор текущей музыкальной дорожки);
	- повторить все (повтор всех музыкальных дорожек в пределах текущей выбранной области);
	- повтор выкл. (выключение функции повтора).
- Нажмите кнопку \* для воспроизведения музыкальных дорожек текущей выбранной библиотеки в случайном порядке.
- Нажмите кнопку = для просмотра дополнительных музыкальных функций, таких как эквалайзер и опции FullSound.

## <span id="page-23-0"></span>Настройка вида музыкальной библиотеки

В режиме воспроизведения музыки можно изменить местоположение элементов меню музыкальной библиотеки.

- 1 Нажмите кнопку II для просмотра списка видов библиотеки.
	- Исполнители, альбомы (отображается список из трех колонок — с исполнителями, альбомами и записями в алфавитно-цифровом порядке).
	- Исполнители (отображается список из двух колонок — с исполнителями и записями в алфавитно-цифровом порядке).
	- Альбомы (отображается список из двух колонок — с альбомами и записями в алфавитно-цифровом порядке).
	- Все песни (отображается список из одной колонки — с записями в алфавитно-цифровом порядке).
	- Списки воспроизведения (отображается список из двух колонок — со списками воспроизведения и записями в алфавитно-цифровом порядке).
- Выберите вид, который требуется применить.
	- » Вид библиотеки изменится согласно примененным настройкам.

## Удаление аудиодорожки в режиме текущего воспроизведения

- 1 Во время воспроизведения аудиодорожки нажмите кнопку $\equiv$ .
- 2 Выберите функцию удаления музыкальной дорожки.
- 3 Нажмите кнопку для подтверждения удаления.

## Удаление одной или нескольких аудиодорожек

1 Используйте  $\Box$  Philips Songbird для удаления, добавления или синхронизации медиафайлов, например музыки.

Примечание

• В главном меню можно выбрать и получить доступ к файлам в режиме просмотра папок.

## <span id="page-24-0"></span>8 Аудиокниги

MUSE поддерживает прослушивание аудиокниг. Для использования этой функции загрузите AudibleManager с audible.com. С помощью AudibleManager можно управлять цифровым содержимым аудиокниг. Посетите веб-сайт audible.com и зарегистрируйтесь. Выполните указания на экране для загрузки программы AudibleManager.

## Добавление аудиокниг в **MUSE**

Важная информация: MUSE поддерживает воспроизведение аудиокниг в формате или  $\bullet$ .

- 1 На компьютере запустите программу AudibleManager.
- 2 Выполните интерактивные указания для загрузки аудиокниг в формате или  $\bullet$
- 3 Следуйте инструкциям AudibleManager, чтобы активировать MUSE для использования аудиокниг.
- $4$  Следуйте инструкциям AudibleManager для передачи аудиокниг на MUSE.

#### Примечание

• MUSE может воспроизводить только те аудиокниги, для которых он активирован.

## Кнопки управления воспроизведением аудиокниг

Кнопки управления в режиме воспроизведения аудиокниг:

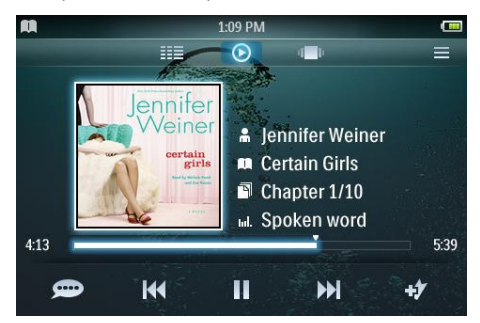

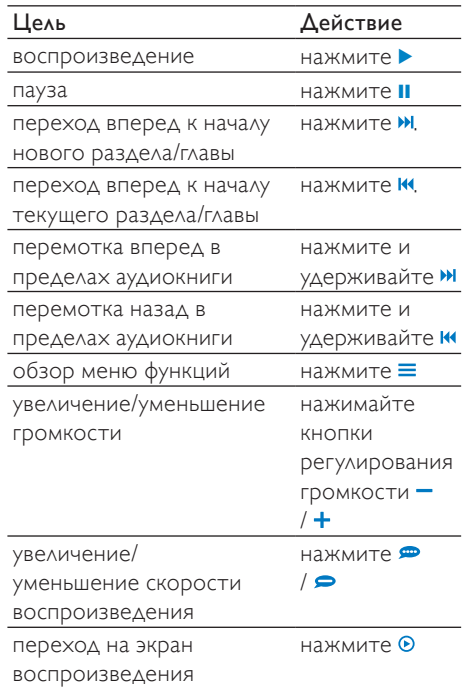

## <span id="page-25-0"></span>Обзор аудиокниг

Просмотреть библиотеку аудиокниг по обложкам книг можно следующим образом.

- 1 Нажмите кнопку •• для отображения обозревателя.
- $2$  Чтобы просмотреть обложки книг, пальцем прокручивайте меню экрана справа налево или слева направо.

## Прослушивание аудиокниг

В основном меню нажмите кнопку <sup>®</sup> для входа в режим прослушивания аудиокниг.

На экране воспроизведения музыки отображается три панели:

- верхняя панель: функции
- центральная панель: выбор текущей аудиокниги
- нижняя панель: управление

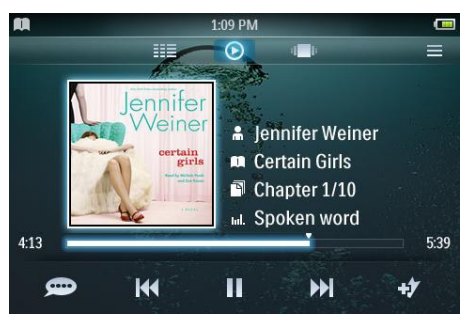

- **2** Прокручивая экран при помощи пальца, перемещайтесь по экрану вверх или вниз для просмотра списков аудиокниг.
- $3$  При нахождении нужной аудиокниги нажмите на нее, чтобы начать воспроизведение.
	- Нажмите кнопку **II**, чтобы установить паузу.
	- Нажмите кнопку ▶ чтобы возобновить воспроизведение.
	- Нажмите кнопку <del>А</del> для возврата в основное меню.

Во время воспроизведения аудиокниги можно выбирать дополнительные параметры воспроизведения:

- Нажмите на полоску рейтинга один или более раз, чтобы выбрать функцию присвоения рейтинга:
	- (рейтинг не указан);
	- $\star \cdot \cdot \cdot$  (рейтинг 1);
	- $\star \star \cdot \cdot \cdot$  (рейтинг 2);
	- $\star \star \star \cdot \cdot$  (рейтинг 3);
	- **\*\*\*\*** (рейтинг 4);
	- \*\*\*\*\* (рейтинг 5).
- Нажмите кнопку **+** для добавления закладки в текущее местоположение аудиокниги.
- Нажмите кнопку = для обзора дополнительных функций воспроизведения аудиокниг.

## Настройка вида библиотеки аудиокниг

В режиме воспроизведения аудиокниг можно изменить местоположение элементов меню музыкальной библиотеки:

- 1 Нажмите кнопку III для просмотра списка видов библиотеки.
	- Авторы (отображается список из одной колонки по авторам в алфавитно-цифровом порядке)
	- Книги (отображается список из одной колонки — со всеми записями в алфавитно-цифровом порядке)
- 2 Выберите вид, который требуется применить.
	- » Вид библиотеки изменится согласно примененным настройкам.

## <span id="page-26-0"></span>9 BBC iPlayer (доступно только в Великобритании)

BBC iPlayer позволяет просматривать на устройстве MUSE избранные программы BBC за последние 7 дней.

Ниже приведены инструкции по использованию BBC iPlayer на устройстве Philips MUSE.

- 1 На компьютере откройте браузер и перейдите на веб-сайт www.bbc.co.uk/ iplayer
- $2$  Щелкните программу, чтобы выбрать ее.
- $3$  Наведите курсор на кнопку Download (Загрузить) в правой нижней части экрана.

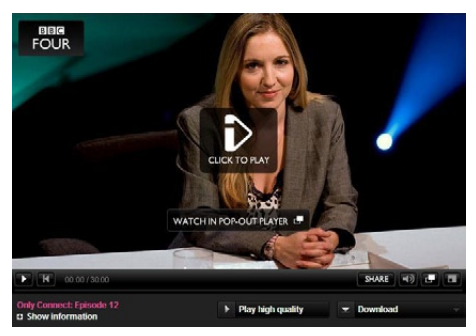

4 Чтобы начать загрузку, выберите вариант For portable devices (Для портативных устройств).

 $5$  При отображении такого экрана щелкните Continue (Продолжить).

#### PORTABLE DEVICES

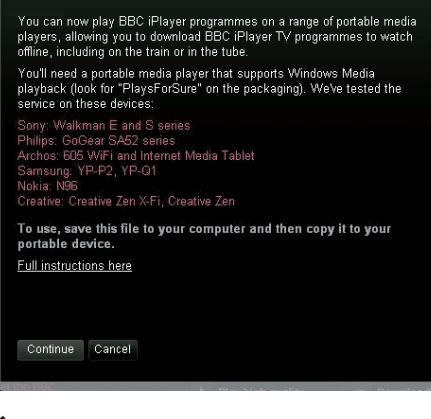

6 Спустя некоторое время отобразится окно загрузки. Щелкните Download (Загрузить), чтобы сохранить программу на компьютере.

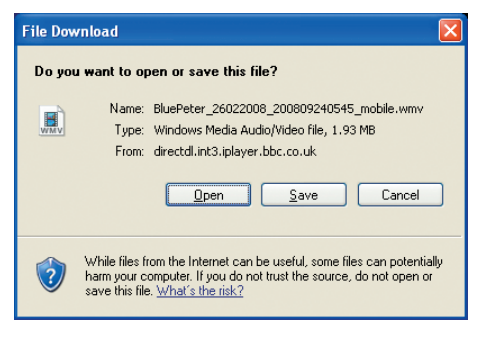

» После выполнения данных действий файл должен быть успешно загружен.

После загрузки файлов используйте Windows Explorer или Проигрыватель Windows Media 11 для переноса файлов на устройство MI ISE.

- 7 Подключите устройство MUSE к компьютеру, для переноса файла используйте A. Windows Explorer или B. Проигрыватель Windows Media 11.
- А Передача с помощью Windows Explorer
	- Важно! Перед началом передачи файла с помощью Windows Explorer включите воспроизведение файла на компьютере (примерно на 10 секунд) с помощью кнопки

#### Проигрыватель Windows Media 11.

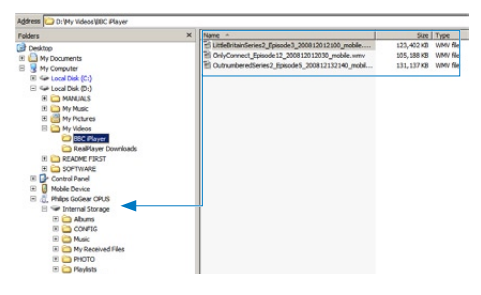

Во время передачи файлов на экране может появиться всплывающее сообщение Windows. Нажмите Да или Да-

для всех, чтобы продолжить.

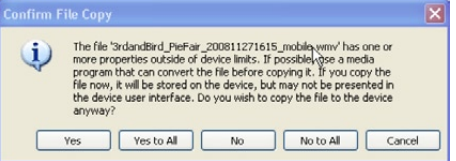

- Б Передача с помощью Проигрыватель Windows Media 11
	- Важно! Перед подключением плеера GoGear к компьютеру убедитесь, что вы выбрали пункт [МТР] в меню \* > [Предпочтения подключения к ПК].
	- Дополнительную информацию см. в файле Справки программы Windows Media Player 11.

#### Примечание

- Каждая программа BBC iPlayer защищена с помощью цифровой лицензии и может быть синхронизирована с любым портативным устройством не более 5 раз.
- Сведения о требованиях к системе см. в данном руководстве пользователя или в кратком руководстве.
- Загрузка приложения BBC iPlayer возможна только на компьютере с ОС Windows XP (с пакетом обновления SP2 или выше) при наличии установленной программы Проигрыватель Windows Media 11.
- Программа BBC iPlayer доступна только в Великобритании.

#### При попытке загрузить программу система запрашивает необходимость установки

дополнений. Следует ли его установить?

Если в браузере отображается такое сообщение, следуйте указаниям на экране. Установите объект active-X, который требуется обозревателю для выполнения данной операции. (Щелкните желтый участок в верхней части экрана, на котором отображено данное сообщение). После завершения установки можно будет загрузить программы обычным способом.

#### При загрузке программы система запрашивает обновление ПО Windows Media Player…

Для обновления версии проигрывателя Windows Media Player перейдите по ссылке. указанной в сообщении о необходимости обновления ПО.

#### Для нужной программы не отображен вариант загрузки.

Загрузка некоторых программ в настоящее время недоступна.

#### При перетаскивании загруженного видеофайла отображается следующее сообщение.

#### Что следует делать?

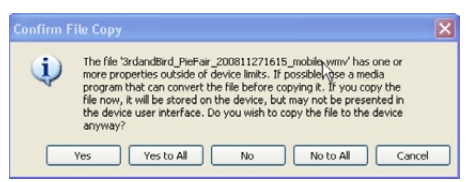

Данную ошибку можно проигнорировать (щелкните Yes (Да) или Yes to All (Да для всех)). Файл будет перенесен и воспроизведен на устройстве без проблем. Дополнительную поддержку по использованию BBC iPlayer можно получить на сайте http://iplayerhelp.external.bbc.co.uk/ help/download\_programmes/sideloading.

## <span id="page-29-0"></span>10 Видео

## Добавление видеозаписей к **MUSE**

1 Информацию о добавлении (передаче) медиафайлов, например видео, на устройство MUSE см. в главе "Songbird" данного руководства пользователя.

## Кнопки управления воспроизведением видеозаписей

Кнопки управления в режиме воспроизведения видеозаписей:

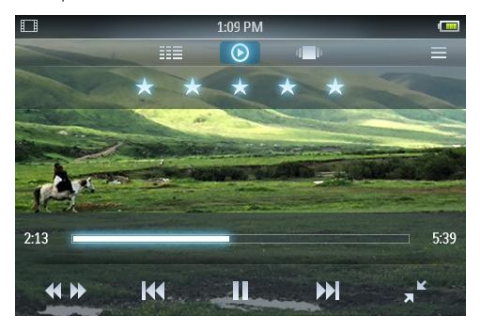

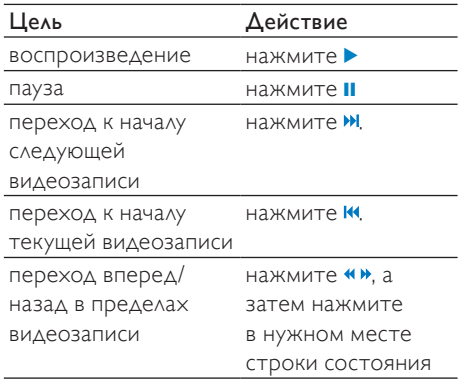

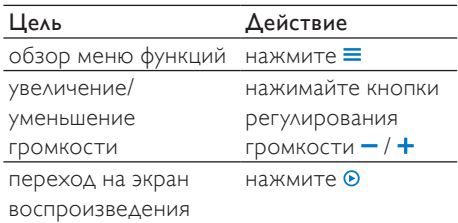

## Обзор альбомов видеозаписей

Просмотреть библиотеку видеозаписей по обложкам альбомов можно следующим образом:

- 1 Нажмите кнопку •• для отображения обозревателя.
- 2 Чтобы просмотреть обложки альбомов, пальцем прокручивайте меню экрана справа налево или слева направо.

## Воспроизведение видеозаписей

- 1 В основном меню нажмите кнопку для входа в режим просмотра видео.
- 2 С помощью пальца перемещайтесь по экрану вверх или вниз для просмотра списков видеозаписей.
- $3$  При нахождении нужной видеозаписи нажмите на нее, чтобы начать воспроизведение.

На экране воспроизведения видео отображается три панели.

- верхняя панель: функции
- центральная панель: выбор текущей видеозаписи
- нижняя панель: управление

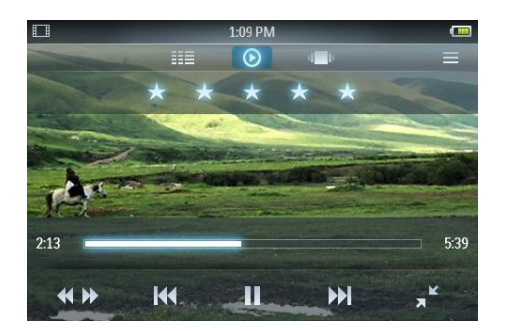

- Нажмите кнопку **II**, чтобы установить паузу.
- Нажмите кнопку ▶ чтобы возобновить воспроизведение.
- Нажмите кнопку  $\blacktriangle$  для возврата в корневое меню.
- Нажмите кнопку <del>А</del> для возврата в основное меню.

Во время воспроизведения видео можно выбирать дополнительные параметры воспроизведения:

- Нажмите на полоску рейтинга один или более раз, чтобы выбрать функцию присвоения рейтинга
	- (рейтинг не указан);
	- $\star \cdot \cdot \cdot$  (рейтинг 1);
	- $\star \star \cdot \cdot \cdot$  (рейтинг 2):
	- $\star \star \star \cdot \cdot$  (рейтинг 3);
	- **\*\*\*\*** (рейтинг 4);
	- \*\*\*\*\* (рейтинг 5);
- Нажмите кнопку к<sup>я</sup> для перехода из стандартного формата просмотра к полноэкранному.
	- Нажмите на экран для отображения функций и кнопок управления.
	- Нажмите кнопку для перехода из полноэкранного формата к стандартному.
- Нажмите «», чтобы перейти из обычного режима воспроизведения в режим поиска, затем
	- коснитесь строки состояния  $\mathcal D$  (см. рисунок) на панели управления, чтобы перейти к определенному эпизоду в текущем видеофайле;
	- коснитесь строки регулировки скорости  $\Omega$  (см. рисунок) на панели управления, чтобы увеличить/ уменьшить скорость перемотки вперед/назад до 5 раз по сравнению с обычной скоростью:

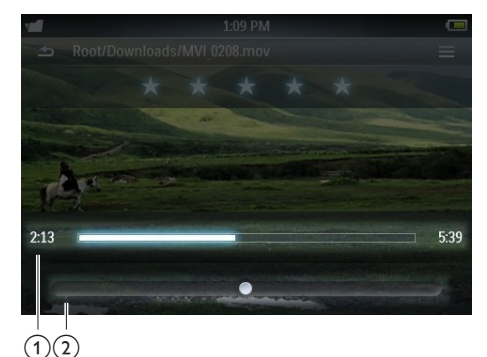

Нажмите = для просмотра функций видео, таких как настройка яркости и Surround for movies.

## <span id="page-31-0"></span>Воспроизведение видеозаписей на телевизоре с поддержкой стандарта HD

Воспроизвести видеозаписи с плеера на телевизоре с поддержкой стандарта HD можно следующим образом.

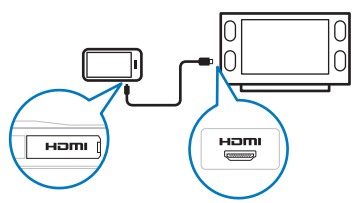

- Следуйте инструкциям главы "Воспроизведение видеозаписей" для воспроизведения видеозаписей.
- $2$  Подключите малый разъем кабеля HDMI (приобретается отдельно) к плееру.
- 3 Включите телевизор с поддержкой стандарта HD.
- 4 Подключите большой разъем кабеля HDMI (приобретается отдельно) к гнезду HDMI телевизора с поддержкой стандарта HD.
	- » На телевизоре начнется воспроизведение видео.
	- Нажмите на экран MUSE для управления функциями воспроизведения и перемещения.

## Совет

• При отключении кабеля HDMI воспроизведение видео на телевизоре возобновится через несколько секунд после повторного подключения кабеля HDMI.

## Настройка обзора библиотеки видеозаписей

В режиме воспроизведения видеозаписей можно изменить местоположение элементов меню библиотеки видеозаписей.

- 1 Нажмите кнопку III для просмотра списка видов библиотеки.
	- Все видеозаписи (отображается список из одной колонки — с записями в алфавитно-цифровом порядке)
	- Списки воспроизведения (отображаются дополнительные функции обзора списка воспроизведения)
- 2 Выберите вид, который требуется применить.
	- » Вид библиотеки изменится согласно примененным настройкам.

## Удаление видеозаписи в режиме текущего воспроизведения

- 1 Во время просмотра видеозаписи нажмите кнопку $\equiv$ .
- $2$  Нажмите кнопку функции удаления видеозаписи.
- 3 Нажмите кнопку для подтверждения удаления.

## <span id="page-32-0"></span>Удаление одной или нескольких видеозаписей

Используйте ПО Philips Songbird для удаления, добавления или синхронизации медиафайлов, например видео.

#### Примечание

• В главном меню можно выбрать и получить доступ к файлам в режиме просмотра папок.

## <span id="page-33-0"></span>11 Изображения

## Добавление изображений в **MUSE**

1 Информацию о добавлении (передаче) медиафайлов, например изображений, на устройство MUSE см. в главе "Songbird" данного руководства пользователя.

## Кнопки управления просмотром изображений

Кнопки управления в режиме просмотра изображений:

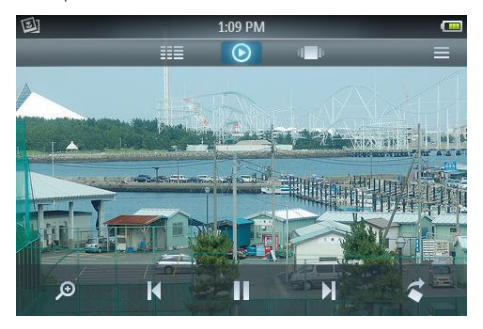

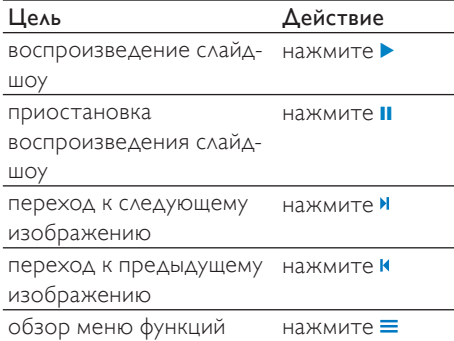

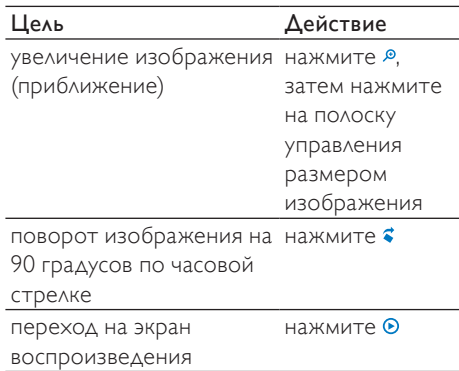

## Обзор альбомов изображений

Для просмотра файлов изображений в режиме отображения альбомов выполните следующие действия.

- 1 Нажмите кнопку •• для отображения обозревателя.
- 2 Чтобы просмотреть обложки альбомов, пальцем прокручивайте меню экрана справа налево или слева направо.

## <span id="page-34-0"></span>Просмотр изображений

- В основном меню нажмите кнопку для входа в режим просмотра изображений.
	- » На экране воспроизведения изображений отражается два раздела: список альбомов и эскизы фотографий выбранного альбома.
- $2$  Прокручивая экран при помощи пальца, перемещайтесь по списку альбомов вверх или вниз для поиска нужного альбома, а затем нажмите на альбом для его выбора.
- $3$  В разделе просмотра эскизов нажмите на изображение, чтобы просмотреть его в полноэкранном формате.
	- Нажмите кнопку ▶ для просмотра изображений выбранного альбома в режиме слайд-шоу, начиная с текущего изображения.
	- Нажмите кнопку = для просмотра дополнительных функций просмотра изображений и слайдшоу.
	- Нажмите кнопку <del>А</del> для возврата в основное меню.

## Дополнительные параметры просмотра изображений

Во время просмотра изображений можно выбрать следующие дополнительные параметры:

Нажмите кнопку <sup>®</sup> для входа в режим масштабирования, затем нажмите на полоску управления размером изображения на контрольной панели:

 $\sim$   $\sim$   $\sim$ 

- Нажмите\* на правую сторону полосы масштабирования для повышения коэффициента увеличения до 4 раз по сравнению со стандартным размером.
- Нажмите\* на левую сторону полосы масштабирования для уменьшения коэффициента увеличения (минимальный размер: стандартный).
- Дважды коснитесь изображения для возврата к стандартному размеру.
- Нажмите кнопку = для просмотра дополнительных функций, таких как временные опции слайд-шоу.

## Совет

- Когда увеличенное изображение превосходит размер экрана, можно растянуть изображение на экране при помощи пальца.
- \* Для повышения/уменьшения коэффициента увеличения можно также перетащить ползунок полосы масштабирования влево или вправо.

## <span id="page-35-0"></span>Просмотр изображений на телевизоре

Воспроизвести изображения с плеера на телевизоре можно следующим образом:

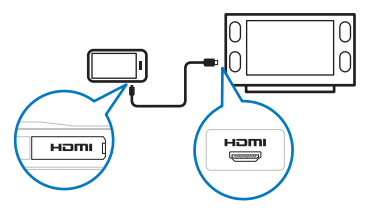

- Следуйте инструкциям главы "Просмотр изображений" для воспроизведения изображений.
- $2$  Подключите малый разъем кабеля HDMI (приобретается отдельно) к плееру.
- $\frac{3}{4}$  Включите телевизор.
- Подключите большой разъем кабеля HDMI (приобретается отдельно) к гнезду HDMI телевизора.
	- » Изображение отображается на телевизоре.
	- Нажмите на экран MUSE для отображения функций экрана, перемещения и слайд-шоу.

## Совет

• При отключении кабеля HDMI воспроизведение изображений на телевизоре возобновится через несколько секунд после повторного подключения кабеля HDMI.

## Удаление изображения в режиме текущего воспроизведения

- 1 Во время просмотра изображения в полноэкранном режиме нажмите кнопку $\equiv$ .
- $2$  Нажмите кнопку функции удаления изображения.
- 3 Нажмите кнопку для подтверждения удаления.

## Удаление одного или нескольких изображений

1 Используйте ПО Philips Songbird для добавления, удаления или синхронизации медиафайлов, например изображений.

#### Примечание

• В главном меню можно выбрать и получить доступ к файлам в режиме просмотра папок.

## <span id="page-36-0"></span>12 Радио

## прослушивание FM-радио.

В памяти MUSE можно хранить до 20 различных радиостанций под предустановленными номерами. Следуйте инструкциям главы Автоматическая настройка радиостанций для автоматической настройки

радиостанций.

Функция автоматической настройки автоматически сохраняет первые 20 станций с наиболее сильным сигналом.

#### Примечание

- Можно также настраивать радиостанции вручную. (Для получения дополнительной информации см. главу Настройка радиостанции вручную.)
- В основном меню нажмите кнопку для входа в режим прослушивания радио.
	- » Кабель наушников служит FMантенной.
- Нажмите кнопку III для отображения предустановок.
- $3$  Нажмите на номер предустановки, чтобы прослушать радиостанцию, сохраненную под этим номером.
	- Нажмите Ж. чтобы отключить звук радио.
	- Нажмите кнопку <del>А</del> для возврата в основное меню.

## Автоматическая настройка предустановленных радиостанций

Функция автоматической настройки MUSE позволяет осуществить поиск радиостанций и сохранить их под заданными номерами.

- 1 В режиме прослушивания радио с подключенными наушниками, нажмите кнопку = для просмотра меню функций.
- $2$  Нажмите на значок функции для автоматической настройки.
	- Если появился соответствующий запрос, нажмите кнопку подтверждения.
	- » Радио осуществляет автоматический поиск радиостанций и сохраняет первые 20 наиболее сильных частот под предустановленными номерами.
	- » Для радиостанций с поддержкой RDS (Система радиоданных) отображается дополнительная информация о радиостанции.

## Настройка радиостанций вручную

Настроить радиостанцию вручную можно в режиме радио.

- 1 Чтобы увеличить/уменьшить частоту вручную, пальцем прокручивайте меню экрана слева направо или справа налево на полоске диапазона настройки в нижней части экрана.
	- Нажмите кнопку  $\equiv$  для обзора дополнительных функций прослушивания радиостанций.

#### Совет

• Вертикальная полоска диапазона настройки показывает частоту радиостанции, сохраненную под предустановленным номером.

## <span id="page-37-0"></span>13 Запись

## Запись с радио FM (доступно только в некоторых версиях!)

- 1 Во время прослушивания радио FM, нажмите кнопку • для входа в режим записи.
	- Нажмите кнопку чтобы начать запись.
	- Нажмите кнопку **II** / для переключения между режимами паузы и записи.
	- Нажмите кнопку для остановки записи.
	- » Записи сохраняются в память плеера автоматически. (формат имени файла: FMREC ГГГГ-ММ-ДД XXX.MP3, где ГГГГ-ММ-ДД — год, месяц и день записи, а XXX — номер записи, созданный автоматически.)

### Совет

Ваписи находятся в разделе в папке записей.

## Звукозапись/запись голоса

Звукозапись и запись голоса можно выполнить с помощью встроенного микрофона (чтобы найти встроенный микрофон на плеере, см. раздел с описанием).

- $1$  В основном меню выберите  $\mathbf{\underline{\Phi}}$ .
	- Нажмите кнопку •, чтобы начать запись.
	- Нажмите кнопку **II** / для переключения между режимами паузы и записи.
	- Нажмите кнопку для остановки записи.
	- » Записи сохраняются в память плеера автоматически. (формат имени файла: REC ГГГГ-ММ-ДД XXX.MP3, где ГГГГ-ММ-ДД год, месяц и день записи, а XXX — номер записи, созданный автоматически.)

## Совет

Записи находятся в разделе • в папке записей.

## <span id="page-38-0"></span>Прослушивание записей

- 1 В основном меню нажмите  $\blacksquare$  для входа в режим обзора папки.
- 2 Нажмите, чтобы открыть папку с записями.
- $3$  Прокручивая экран при помощи пальца. перемещайтесь по экрану вверх или вниз для просмотра списка записей.
- $4$  При нахождении нужной записи нажмите на нее, чтобы начать воспроизведение.
	- Нажмите кнопку **II**, чтобы установить паузу.
	- Нажмите кнопку ▶ чтобы возобновить воспроизведение.
	- Нажмите кнопку для изменения режима записи.
	- Нажмите кнопку  $\equiv$  для обзора дополнительных функций записей.
	- Нажмите кнопку <del>А</del> для возврата в основное меню.

## Загрузка записей в компьютер

Используйте ПО Philips Songbird для синхронизации файлов мультимедиа. Перенос файлов можно также осуществлять при помощи проводника Windows.

- 1 Подключите MUSE к компьютеру.
- $2$  В проводнике Windows откройте MUSE.
- $3$  Выберите папку Записи > Голос или FM-радио\*.
- 4 Скопируйте и вставьте записи в любую папку компьютера.

#### Примечание

• *\** Функция записи с радио FM доступна только в некоторых версиях. Чтобы узнать, какие функции доступны на устройстве, обратитесь к экранному меню MUSE.

## Удаление записи в режиме текущего воспроизведения

Удаление записи в режиме текущего воспроизведения:

- 1 Во время прослушивания записи нажмите $\equiv$ .
- $2$  Нажмите кнопку функции, чтобы удалить запись.
- $3$  Нажмите кнопку для подтверждения удаления.

## Удаление одной или нескольких записей

Удаление записей при помощи проводника **Windows** 

1 Подключите MUSE к компьютеру.

 $2$  В проводнике Windows перейдите к папке Recordings (Записи) > Voice (Голос) или FM radio (FM-радио)\*.

 $3$  Удалите записи, следуя обычной процедуре удаления файлов на компьютере.

#### Примечание

• *\** Функция записи с радио FM доступна только в некоторых версиях. Чтобы узнать, какие функции доступны на устройстве, обратитесь к экранному меню MUSE.

## <span id="page-39-0"></span>14 Карта памяти SD

## Установка карты SD

- 1 Включите MUSE.<br>2 Откройте пылез
- Откройте пылезащитную крышку слота для карт Micro SD.
- $3$  Вставьте карту Micro SD в слот контактами вверх:

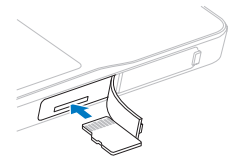

» В основном меню появится значок карты памяти Micro SD $\blacksquare$ 

#### Примечание

• MUSE поддерживает карты Micro SD емкостью до 32 ГБ.

## Импорт файлов с карты Micro SD

- 1 Установите карту Micro SD.<br>2 В основном меню нажмите
- В основном меню нажмите кнопку для входа в режим карты Micro SD.
- **3** Нажмите кнопку $\equiv$  для просмотра параметров карты Micro SD.
- 4 Нажмите кнопку функции, чтобы скопировать файлы с карты Micro SD в библиотеку MUSE.
	- » Скопированные файлы можно открыть через меню внутренней библиотеки MUSE (например: в основном меню нажмите кнопку для доступа к скопированным музыкальным записям).
	- Нажмите кнопку <del> $\bullet$ </del> для возврата в основное меню.

## Доступ к файлам на карте Micro SD

- 1 Установите карту Micro SD.
- 2 В основном меню нажмите кнопку $\blacksquare$ для входа в режим карты Micro SD.
- $3$  Прокручивая экран пальцем, перемещайтесь по нему вверх или вниз для просмотра списков папок или файлов.
- 4 Нажмите, чтобы открыть папку или файл.
	- Нажмите кнопку = для просмотра дополнительных параметров карты Micro SD.
	- Нажмите кнопку <del>П</del> для возврата в основное меню.

## <span id="page-40-0"></span>15 Чтение текста

## Чтение текстовых файлов

- 1 В основном меню нажмите кнопку для входа в режим обзора папки. » Текстовые файлы отобразятся в виде списка.
- $2$  Прокручивая экран при помощи пальца, перемещайтесь по списку вверх или вниз, чтобы найти текстовый файл, а затем нажмите на него для выбора.
- $3$  Для перехода на следующую или предыдущую страницу пальцем прокручивайте текст справа налево или слева направо.
	- Нажмите кнопку $\equiv$  для обзора дополнительных функций чтения текста.
	- Нажмите кнопку <del>А</del> для возврата в основное меню.

## <span id="page-41-0"></span>16 Использование MUSE для хранения файлов данных

Использование MUSE для хранения файлов

- 1 Подключите MUSE к компьютеру (дополнительные инструкции см. в разделе Подключение и зарядка).
- 2 На компьютере с помощью проводника Windows скопируйте файлы и сохраните их на MUSE.

#### $\ast$ Совет

• Для переноса файлов на компьютер и удаления файлов с MUSE используйте подключение к компьютеру.

## <span id="page-42-0"></span>17 Параметры

Для пользовательской настройки MUSE выполните следующее.

- 1 В основном меню нажмите кнопку \* для входа в режим настройки.
- $2$  В меню настройки,
	- прокручивая экран при помощи пальца, перемещайтесь по экрану вверх или вниз для просмотра списков функций.
	- нажмите для выбора функций.
	- нажмите кнопку У для подтверждения выбора функций (необходимо для некоторых настроек).
	- нажмите кнопку для возврата на предыдущий уровень.
	- Нажмите кнопку <del>А</del> для возврата в основное меню.

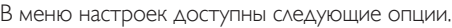

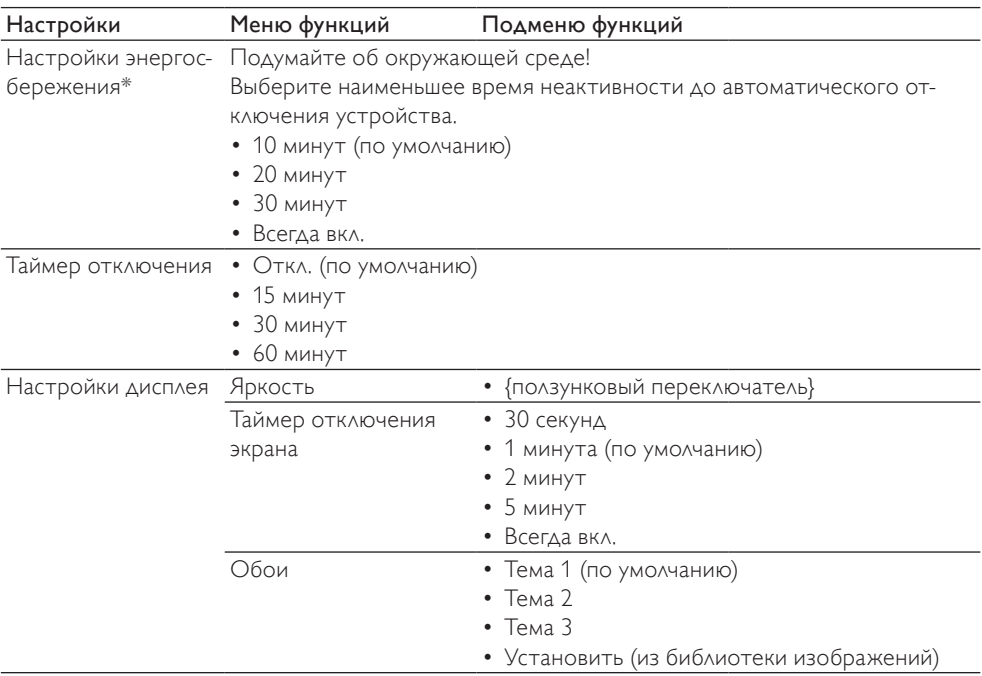

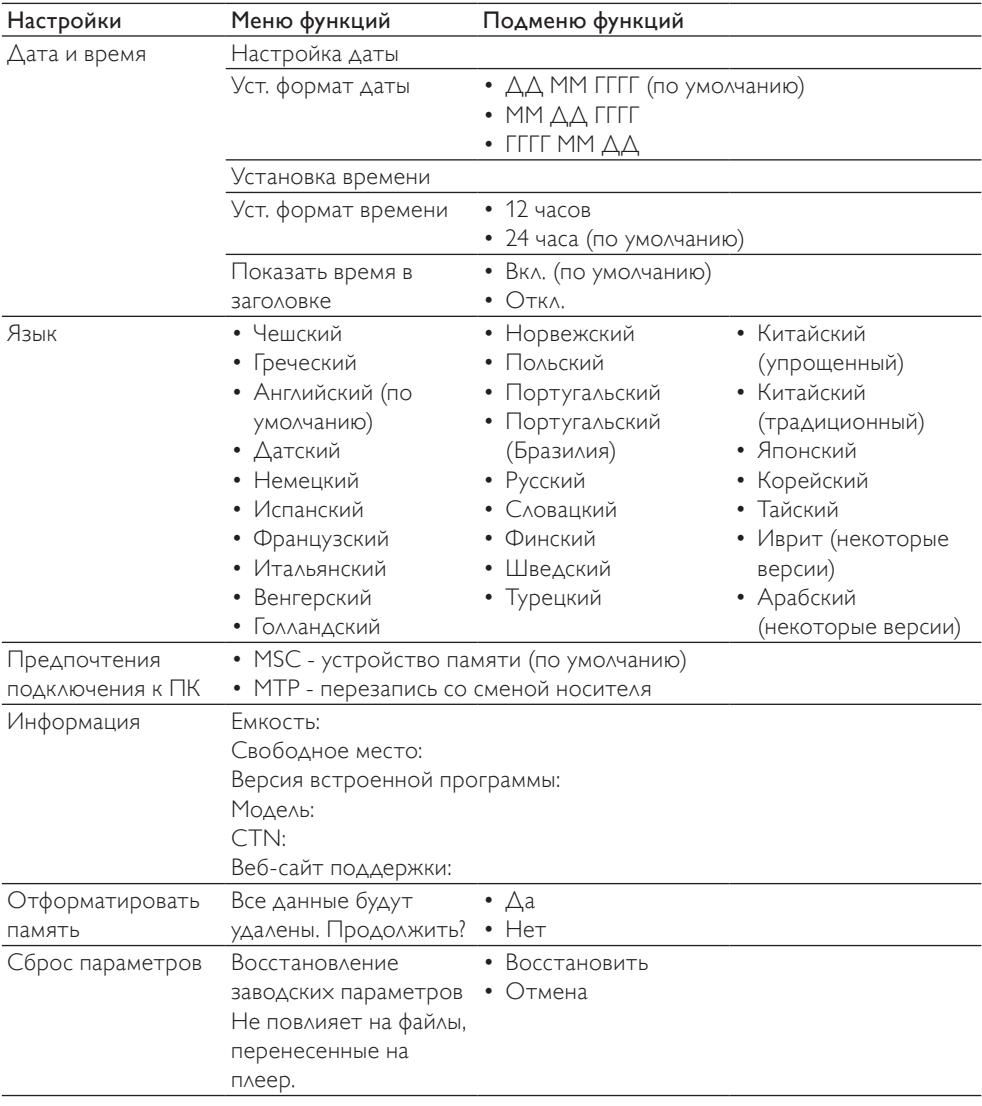

\* Параметр "10 минут", установленный по умолчанию, это наиболее экономичный параметр энергосберегающего режима. Выбор данного параметра способствует экономии заряда аккумулятора и защите окружающей среды.

## <span id="page-44-0"></span>18 Технические данные

#### Питание

Источник питания: литий-ионный полимерный встроенный аккумулятор 1100 мА/ч Время воспроизведения

- аудио: 24 часа
- видео: 5 часов

#### Программное обеспечение

Philips Songbird: обновление встроенной программы и перенос музыкальных файлов

#### Возможности подключения

Наушники 3,5 мм Высокоскоростной порт USB 2.0 HDMI

#### Звук

Разделение каналов: 50 дБ Частотный отклик: 20 - 18 000 Гц Выходная мощность: 2 x 2,7 мВт (для версии EU); 2 x 10,5 мВт (для прочих версий) Соотношение сигнал/шум: > 85 дБ

#### Воспроизведение аудиофайлов

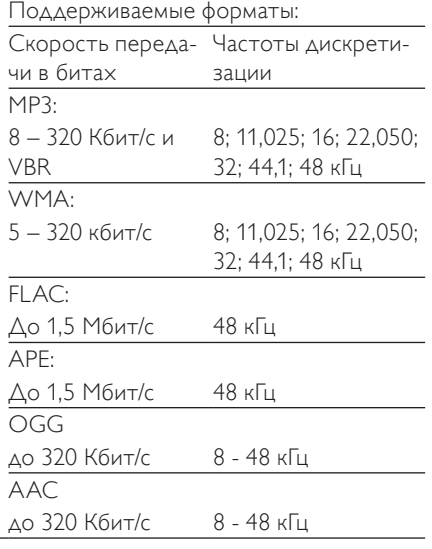

#### Воспроизведение видеофайлов

Поддерживаемые форматы: MPEG4 (в .avi и .mp4) RMVB WMV

#### Формат изображений

Поддерживаемые форматы: JPEG **RMP** PNG GIF

#### Медианосители

Емкость встроенной памяти²:

Флэш-память типа SA2MUS04 NAND 4 ГБ Флэш-память типа SA2MUS08 NAND 8 ГБ Флэш-память типа SA2MUS16 NAND 16 ГБ Флэш-память типа SA2MUS32 NAND 32 ГБ

#### Дисплей

Сенсорный, цветной ЖК-дисплей 480 x 320 пикселей (HVGA)

#### Примечание

- Число циклов зарядки аккумулятора ограничено. Срок службы аккумулятора и число зарядных циклов зависит от частоты использования и выбранных параметров.
- ² 1 ГБ = 1 миллиард байтов; доступный объем памяти будет меньше. Полный объем памяти может быть недоступен, так как часть памяти используется для настроек плеера. Емкость определяется исходя из расчета 4 минуты на песню, при кодировании в формате MP3 со скоростью 128 Кбит/сек.

### Системные требования

- ОС Windows® XP (пакет обновлений SP3 или выше) / Vista / 7
- Процессор Pentium III 800 МГц или выше
- 512 МБ ОЗУ
- 500 МБ свободного места на жестком диске
- Подключение к Интернету
- Windows® Internet Explorer 6.0 или более поздняя версия
- Привод CD-ROM
- Порт USB

## <span id="page-45-0"></span>19 Глоссарий

## F

#### FLAC [Free Lossless Audio Codec]

Аудиоформат сжатия аудиофайлов, схожий с MP3, но без потери качества при сжатии.

#### FM (частотная модуляция)

В радиовещании: тип модуляции, при котором частота сигнала несущей изменяется в соответствии с амплитудой модулирующего сигнала.

#### FullSound

FullSound™ — новаторская технология, предложенная компанией Philips. FullSound™ очень точно сохраняет звуковые элементы при сжатии музыкальных данных, позволяет улучшить воспроизведение и избежать искажений звука.

## L

#### LCD (жидкокристаллический экран)

Возможно, наиболее распространенный способ отображения визуальной информации на электронном оборудовании, не подключенном к компьютеру.

## M

### MP3

Файловый формат с системой сжатия звуковых данных. MP3 — это аббревиатура от Motion Picture Experts Group 1 (или MPEG-1) Audio Layer 3. Использование формата MP3 позволяет записывать на один диск CD-R или CD-RW в 10 раз больше данных, чем на обычный компактдиск.

### MSC [класс запоминающих устройств]

Класс запоминающих устройств USB (USB MSC или UMS) — набор коммуникационных протоколов интерфейса накопителей. Устройства, поддерживающие этот стандарт, относятся к устройствам класса MSC (класс запоминающих устройств).

#### MTP [протокол передачи мультимедийных файлов]

Протокол передачи мультимедийных файлов поддерживает передачу музыкальных и видеофайлов на портативные аудио- и видеоплееры.

## N

#### Napster

Napster — музыкальная интернет-служба, предлагающая неограниченный доступ к музыкальным композициям, которые можно перенести на плеер MUSE.

## R

#### RDS (Radio Data System)

Тюнеры RDS могут автоматически настраивать станции в соответствии с жанром музыки (и пр.), которая на них передается. Благодаря функции RDS ресивер может отображать текстовые сообщения и графические изображения (обычно это названия и сведения о формате), которые многие FM-радиостанции включают в сигнал на поднесущей частоте в стандартном сигнале вещания. Некоторые тюнеры с функцией RDS поддерживают возможность передачи сообщений о дорожной обстановке и экстренной информации во время воспроизведения с других устройств (компакт-дисков, кассет). Также имеются другие полезные функции, многие из которых предлагаются все большим числом станций RDS.

S

#### **SuperScroll**

SuperScroll™ — функция прокрутки для оптимизации поиска при помощи специальных клавиш двойного действия. SuperScroll™ позволяет легко регулировать скорость при прокрутке больших библиотек для быстрого поиска элементов. Чем дольше удерживать клавишу, тем быстрее происходит прокрутка.

## З

#### Запись с компакт-диска (копирование)

Копирование с помощью программы, которая "захватывает" цифровые аудиоданные с компакт-диска и переносит их на жесткий диск компьютера. При этом сохраняется целостность данных, так как сигнал не проходит через звуковую карту компьютера и его не нужно преобразовывать в аналоговый формат. При такой передаче данных (из цифрового формата в цифровой) создается файл WAV, который затем можно преобразовать в файл MP3.

## Д

#### Децибел (дБ)

Единица измерения, используемая для выражения относительной разницы в силе или интенсивности звука.

### Ч

#### Частотный отклик

Диапазон частот, воспроизводимых динамиком, от самых низких до самых высоких. Оптимальный частотный отклик — 20-20,000 Гц (Герц), однако слух человека зачастую ограничен более узким диапазоном. Тем не менее, качественная система динамиков с полным диапазоном воспроизводит намного больше частот, насколько это возможно. Отдельные формирователи конструктивно ограничены воспроизведением частот только части диапазона, поэтому их отклик также ограничен, что необходимо принимать во внимание при проектировании акустической системы.

## Т

#### Технология Surround Sound для просмотра фильмов

Технология Surround Sound создана на основе ряда алгоритмов обработки звука, которые позволяют сделать звучание с источников аудиосигнала богаче. Благодаря технологии Surround Sound удается создать виртуальную пространственную звуковую панораму ("3D"), воспринимаемую человеческим слухом как стереофоническую.

С

#### Сжатие

В сфере записи и воспроизведения звука сжатием именуется процесс временного или постоянного уменьшения объема звуковых данных для упрощения их передачи и хранения. Временное уменьшение размера файла называется "сжатием без потерь", так как все данные сохраняются. Постоянное уменьшение размера файла (например, файлы MP3) называется "сжатием с потерями", при этом некоторое количество ненужной информации отбрасывается и утрачивается безвозвратно.

#### Сжатие без потерь

Система уменьшения количества бит данных (плотности) музыкального сигнала без искажения оригинала.

#### Скорость передачи в битах

Скорость передачи в битах — количество бит, переданных или обработанных за единицу времени. Единица измерения скорости передачи — бит/в секунду (бит/с) или килобит/в секунду (кбит/с). Термин "скорость передачи в битах" означает то же, что и термин "скорость передачи данных".

#### Стандарт аудиофайлов Ogg Vorbis

Обложки альбомов — это функция, позволяющая просматривать художественное оформление (обложку) музыкального альбома. Это помогает пользователю быстро отыскать нужный альбом. Файлы изображений музыкальных альбомов можно загрузить по сети Интернет.

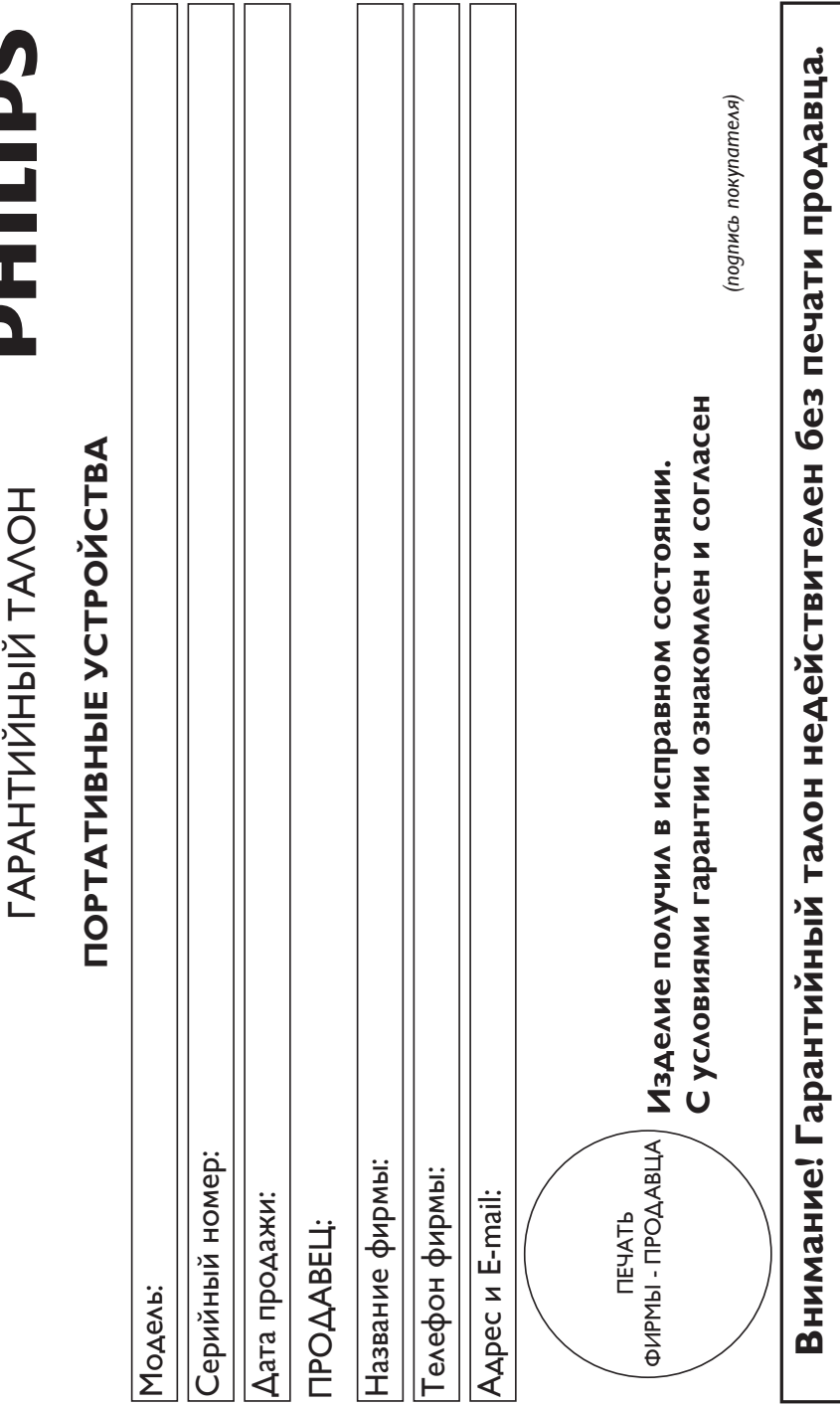

# Ų ÷, Ξ É

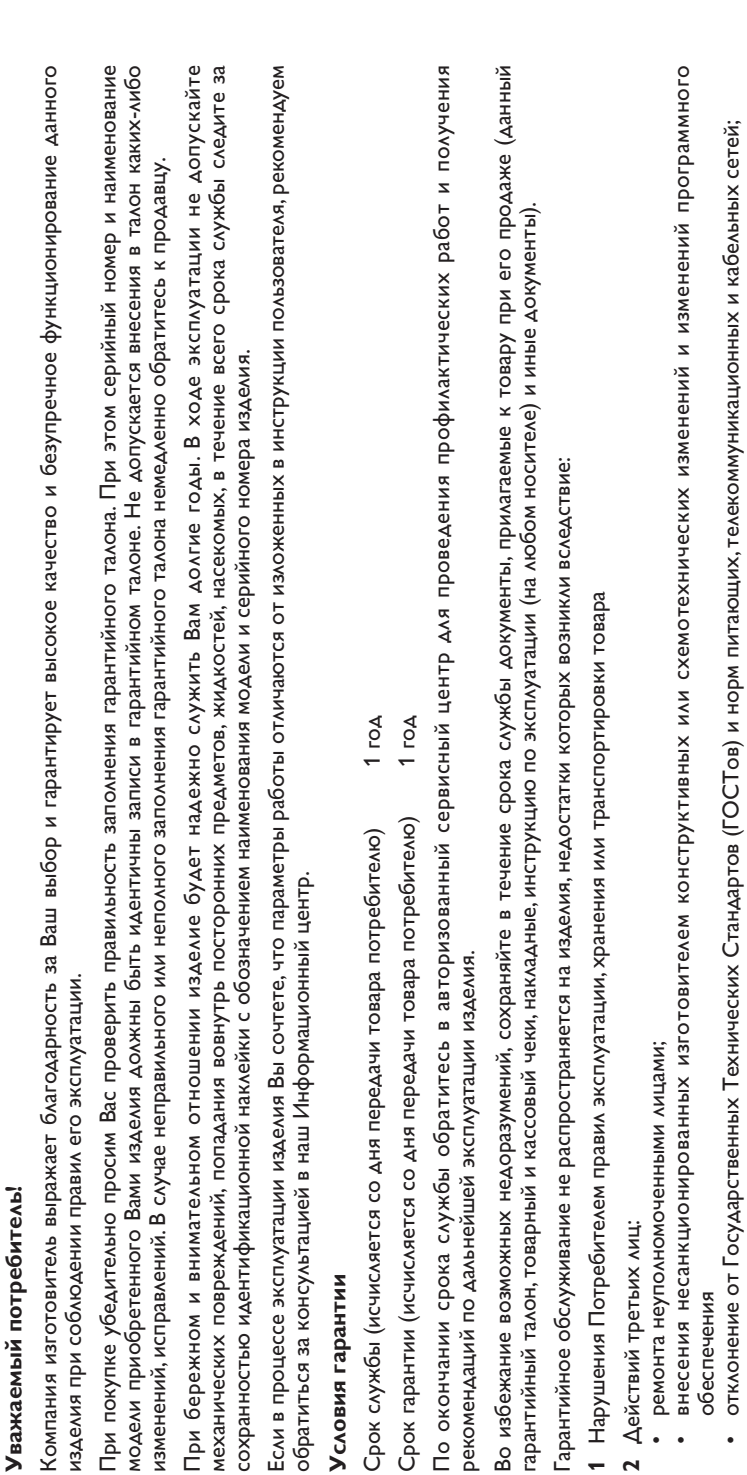

Действия непреодолимой силы (стихия, пожар, молния и т.п.);

неправильной установки и подключения изделия;

•

<u>ო</u>

**1**

Любую информацию о расположении сервисных центров и о сервисном обслуживании, **Любую информацию о расположении сервисных центров и о сервисном обслуживании,**

Вы можете получить в Центре Информационной поддержки: **Вы можете получить в Центре Информационной поддержки:**

Телефон: (495) 961-111, 8 800 200-0880 (бесплатный звонок по России). **Телефон: (495) 961-1111, 8 800 200-0880 (бесплатный звонок по России).**

Интернет: www.philips.ru **Интернет: www.philips.ru**

## **Россия Ваша международная гарантия**

*Уважаемый покупатель,*

Вы приобрели изделие Филипс, которое было разработано в соответствии с высочайшими стандартами качества. Если, несмотря на это, в изделии возникает неисправность, Филипс гарантирует бесплатный ремонт и замену запчастей независимо от страны, где производится ремонт, в течении гарантийного периода 12 месяцев от даты покупки. Эта международная гарантия дополняет существующие национальные гарантийные обязательства продавцов и Филипс по отношению к вам в стране приобретения товара и не нарушает ваших законных прав как потребителя.

Международная гарантия Филипс действует в отношении изделия, приобретенного для личных бытовых нужд, которое используется по своему назначению в соответствии с инструкцией по эксплуатации, с соблюдением правил и требований безопасности, при представлении оригинала товарного или кассового чека, в котором указанны дата покупки, название компании-продавца, модель изделия и его серийный номер.

Международная гарантия Филипс не действует, если:

- Документы заполнены неразборчиво или в них сделаны исправления,
- модель или серийный номер изделия записаны неразборчиво, отсутствуют или в них сделаны исправления,
- ремонт или конструктивные изменения изделия были выполнены неавторизованными сервисными организациями или лицами,
- дефекты изделия были вызваны внешними воздействиями, включая, но не ограничиваясь молнией, попаданием воды, огнем, неправильной эксплуатацией или использованием не по назначению.

Пожалуйста, обратите внимание на то, что изделие не считается неисправным, если требуются его конструктивные изменения под местные или национальные стандарты, которые применяются в странах, для которых изделие не было изначально разработано и/или произведено. Рекомендуем вам всегда проверять возможность использования изделия в конкретной стране.

Если изделие Филипс работает неправильно или является неисправным, пожалуйста, свяжитесь со своей компанией-продавцом или любым авторизованным сервис центром. Информацию о ближайшем сервис-центре на территории России Вы можете получить по телефонам, указанным ниже. Если вам требуется сервисное обслуживание в другой стране, вам следует обратиться в Информационный Центр Филипс в этой стране, телефон и номер факса Вы найдете в соответствующей части этого буклета.

Чтобы избежать ненужных неудобств, мы рекомендуем вам внимательно прочитать инструкцию по эксплуатации перед тем, как обращаться за помощью. По всем вопросам, на которые не дала ответа компания-продавец, Вы можете

Центр информационной поддержки Филипс Тел./факс: (495) 961-11-11 Тел.: 8-800-200-0880 (бесплатный междугородный звонок)

позвонить или написать:

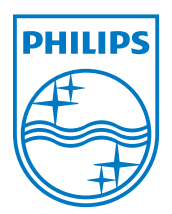